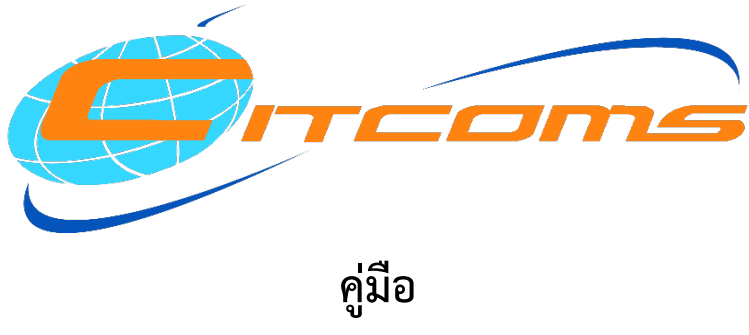

**การทำงานระบบสารบรรณอิเล็กทรอนิกส ในรูปแบบ Paperless**

> **จัดทำโดย นายธนวัฒน พูลเขตนคร**

**กองบริการเทคโนโลยีสารสนเทศและการสื่อสาร 2566**

## **คำนำ**

งานอำนวยการ กองบริการเทคโนโลยีสารสนเทศและการสื่อสาร มีภารกิจในการบริหารจัดการ ระบบงานสารบรรณ และการจัดสงหนังสือราชการผานระบบสารบัญอิเล็กทรอนิกส NU e-Document โดย การใช้ระบบสารบรรณอิเล็กทรอนิกส์นี้ ช่วยให้การทำงานของบุคลากรในองค์กรเป็นไปอย่างมีประสิทธิภาพ และรวดเร็วมากขึ้น นอกจากนี้ยังช่วยลดการใช้กระดาษและยังช่วยลดการใช้ทรัพยากรธรรมชาติได้อีกด้วย

การทำงานระบบสารบรรณอิเล็กทรอนิกสในรูปแบบ Paperless เปนการทำงานที่เกี่ยวของกับการใช เทคโนโลยีสารสนเทศเพื่อสงและรับเอกสาร และมีการเก็บเอกสารในระบบอิเล็กทรอนิกส ทำใหสามารถเขาถึง ี เอกสารได้ง่ายและรวดเร็ว ซึ่งหากใช้งานร่วมกับลายเซ็นดิจิทัล หรือ Digital Signature ซึ่งเป็นเทคโนโลยีที่ใช้ ในการยืนยันความถูกต้องของเอกสารอิเล็กทรอนิกส์ โดยใช้วิธีการเข้ารหัสข้อมูลและการตรวจสอบความ ถูกตองของเอกสาร ซึ่งจะชวยลดความเสี่ยงในการปลอมแปลงเอกสารและเพิ่มความนาเชื่อถือไดมากยิ่งขึ้น

ดังนั้น คูมือการทำงานระบบสารบรรณอิเล็กทรอนิกส ในรูปแบบ Paperless เลมนี้ จึงไดจัดทำเพื่อ เป็นแนวปฏิบัติที่ดี สำหรับผู้ที่มีส่วนเกี่ยวข้องในระบบงานสารบรรณ เพื่อช่วยแนะนำวิธีปฏิบัติที่ถูกต้องให้แก่ บุคลากรในองคกร และเพื่อใหมีรูปแบบการทำงานที่มีสอดคลองกันอยางเปนระบบและมีประสิทธิภาพ

> นายธนวัฒน พูลเขตนคร นักวิชาการคอมพิวเตอร

## **สารบัญ**

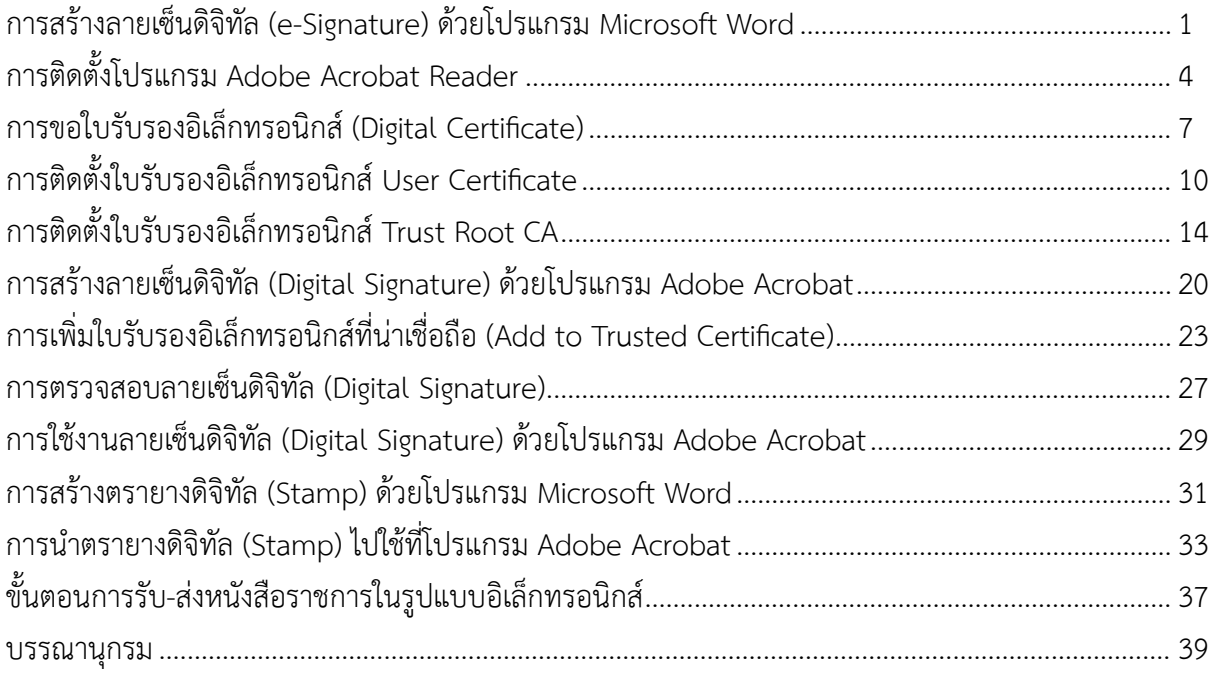

#### **การสรางลายเซ็นดิจิทัล (e-Signature) ดวยโปรแกรม Microsoft Word**

- 1. เขียนลายเซ็นลงในกระดาษ A4 แลวใชโทรศัพทมือถือ ทำการถายภาพลายเซ็นที่ตองการใชงาน
- 2. หลังจากนั้นใหนำภาพลายเซ็น เปดในโปรแกรม Microsoft Word
- 3. ไปที่แถบเมนูคำสั่ง Insert > Pictures > This Device..

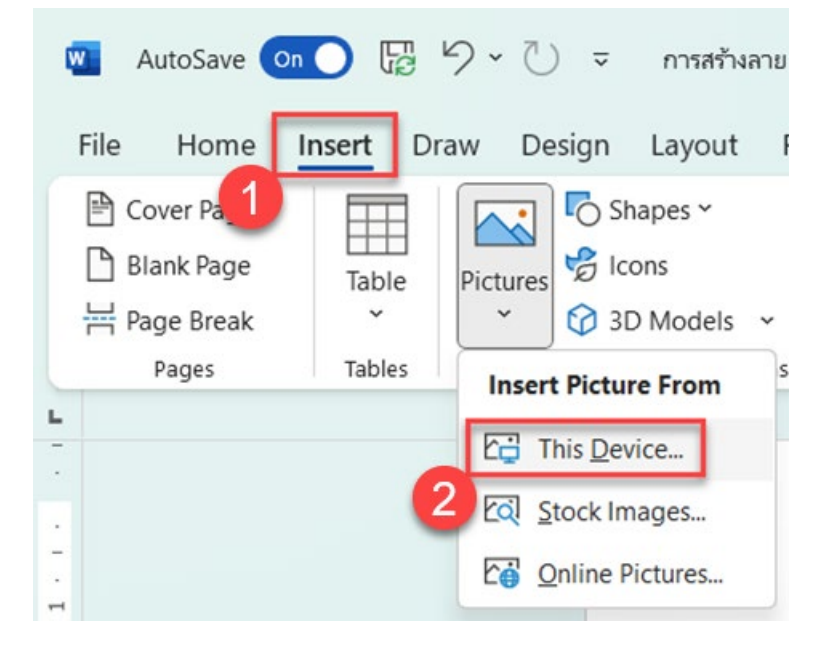

4. เลือกภาพลายเซ็น ที่ตองการจัดทำเปนลานเซ็นดิจิทัล แลวกดปุม Insert

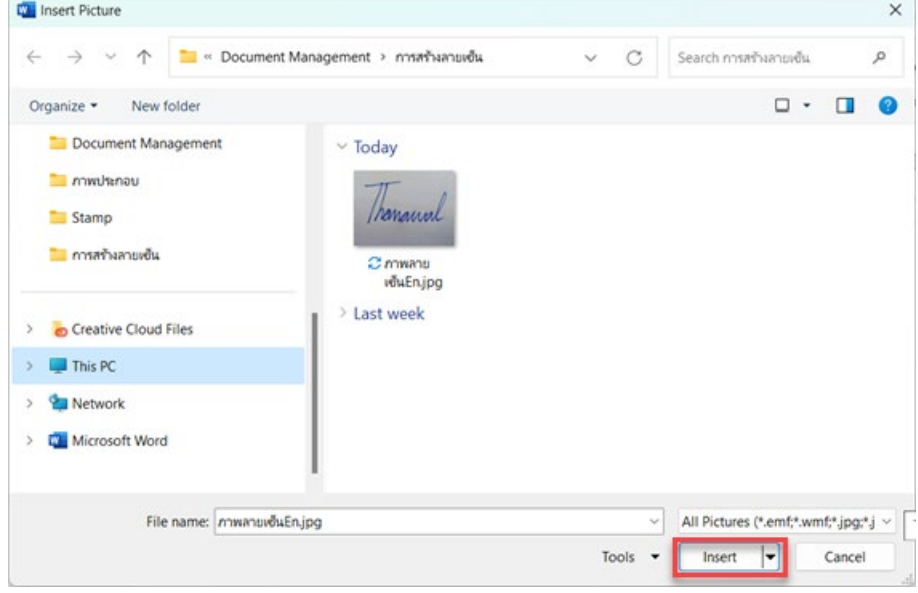

- 5. เมื่อเปิดภาพลายเซ็นในโปรแกรม Microsoft Word แล้ว ให้ทำการคลิกขวาที่ภาพ แล้วเลือกเมนูคำสั่ง Format Picture…
	- (1) ตั้งคา Sharpness เทากับ 80
	- (2) ตั้งคา Brightness เทากับ 50

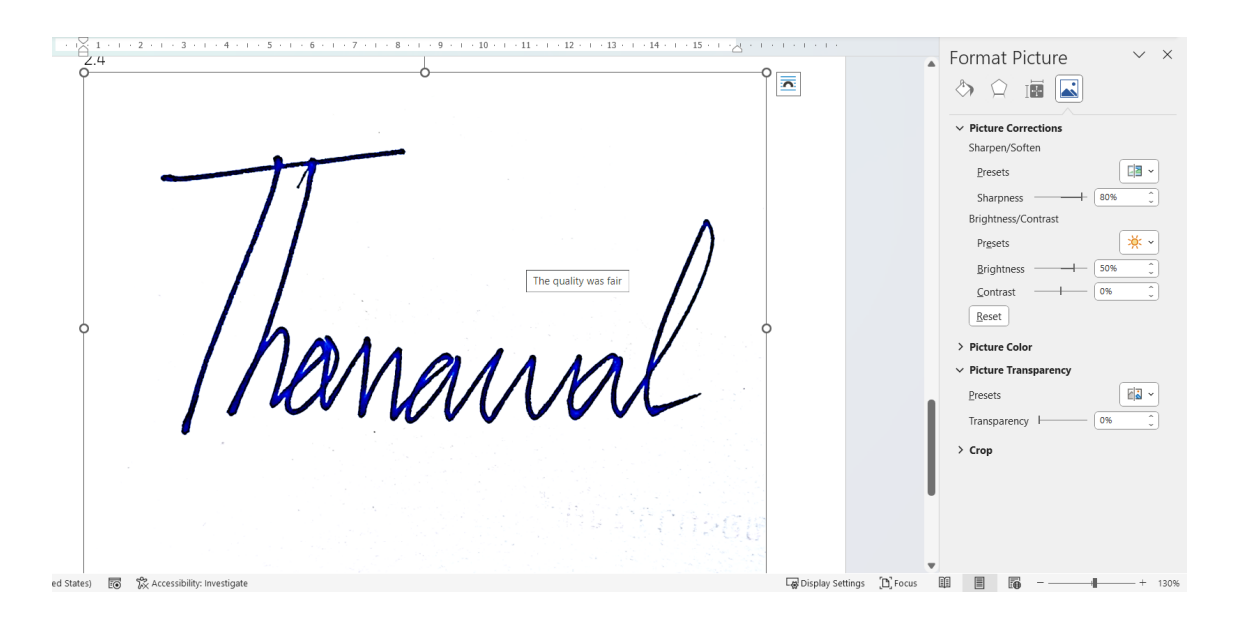

6. ยอปรับขนาดตามที่ตองการ และตัดพื้นที่ใหเหลือเฉพาะสวนที่ใชงาน โดยใชเมนูคำสั่ง Crop

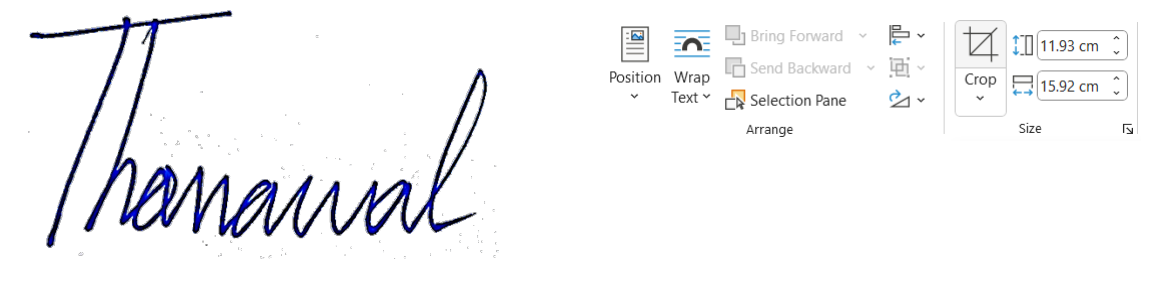

7. ลบพื้นหลังของภาพลายเซ็นดิจิทัล โดยดับเบิ้ลคลิกที่ภาพแลวเลือกที่เมนูคำสั่ง Picture > Set Transparent Color แลวนำเมาสพอยเตอรไปคลิกที่พื้นหลังของลายเซ็นดิจิทัล

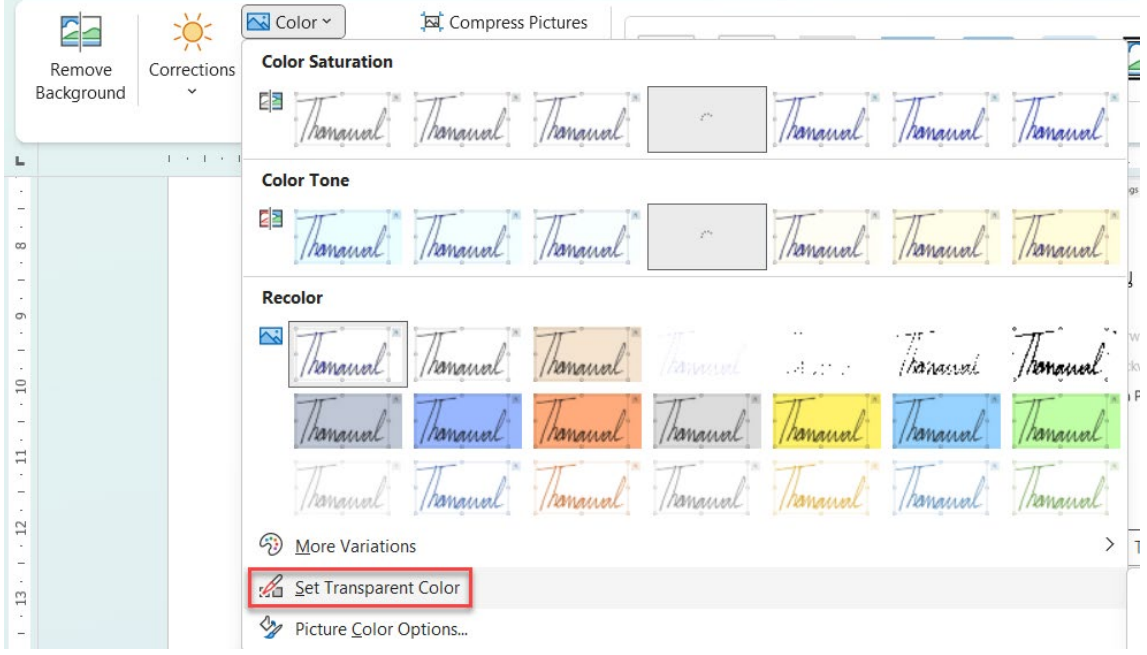

8. ใหดำเนินการบันทึกไฟล เปนไฟล PDF โดยเขาไปที่เมนูคำสั่ง File > Save As แลวตั้งชื่อไฟล และเลือก ชนิดของไฟล์เอกสารเป็น PDF(\*.pdf) เลือกพื้นที่จัดเก็บแล้วกดปุ่ม Save

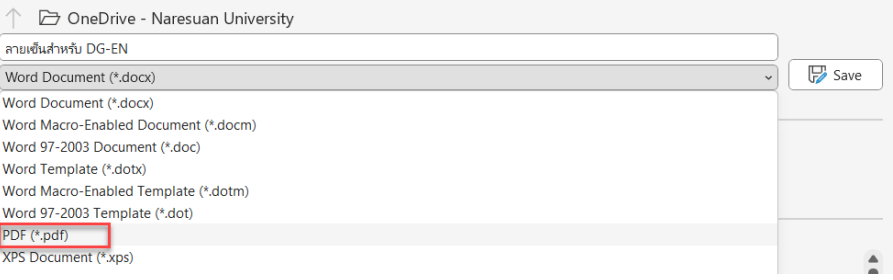

9. เสร็จสิ้นการสรางลายเซ็นดิจิทัล

(Smart & Easy Work with SaraLee, 2566)

## **การติดตั้งโปรแกรม Adobe Acrobat Reader**

- 1. เข้าไปที่เว็บไซต์ Google แล้วค้นหาคำว่า Acrobat Reader
- 2. คลิกลิงคเพื่อทำการดาวนโหลดโปรแกรม แลวคลิกที่ปุม Download Acrobat Reader

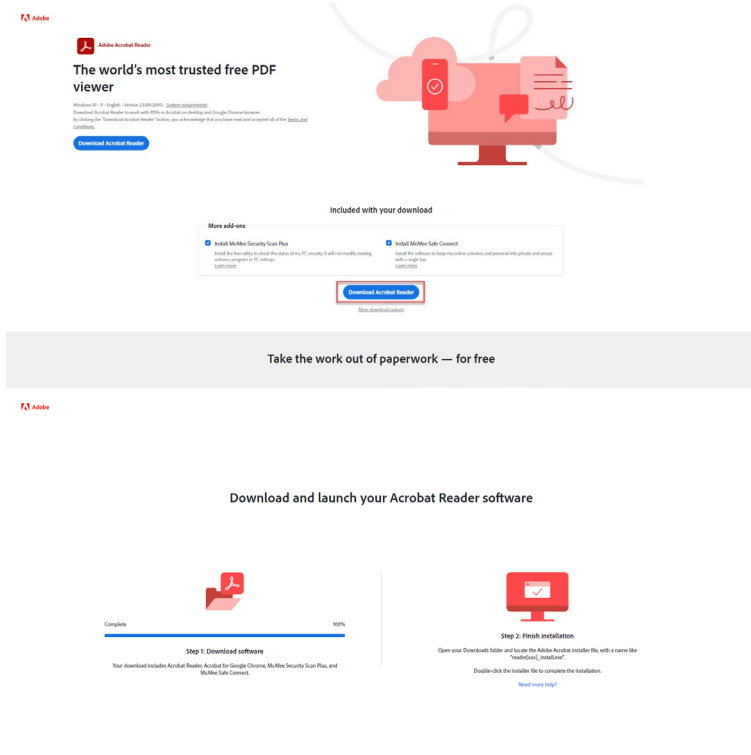

3. ทำการดาวนโหลดไฟลติดตั้ง และจัดเก็บไฟลไวที่เครื่องคอมพิวเตอร

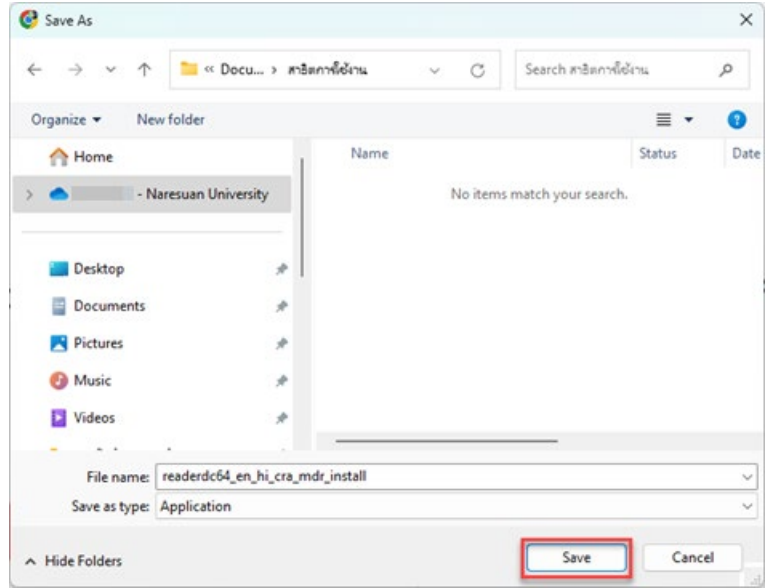

4. ดับเบิ้ลคลิกที่ไฟล์ readerdc64\_en\_xa\_mdr\_install เพื่อติดตั้งโปรแกรม Acrobat Reader

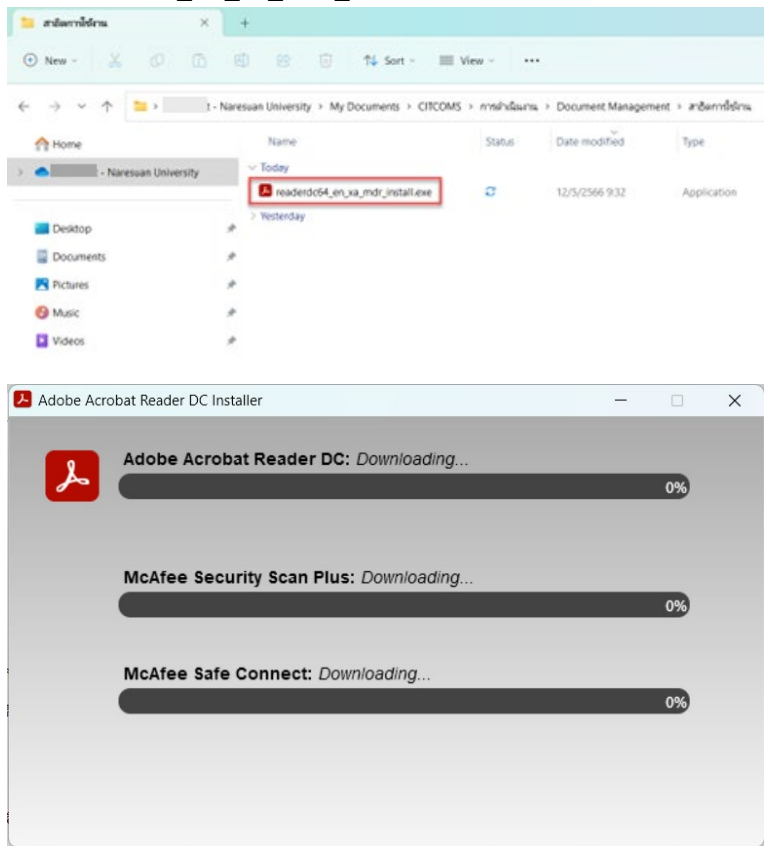

- 5. เมื่อโปรแกรมติดตั้งเรียบร้อยแล้ว ให้คลิกที่ปุ่ม Finish
- 6. เสร็จสิ้นการติดตั้งโปรแกรม Adobe Acrobat Reader

ทั้งนี้ การพิมพขอความภาษาไทย ในโปรแกรม Adobe Acrobat Reader จำเปนจะตองติดตั้ง Adobe Acrobat Extended Asian Language Font Pack เพิ่มเติม ดังนี้

7. เข้าไปที่เว็บไซต์ Google แล้วค้นหาคำว่า "Acrobat Font Pack"

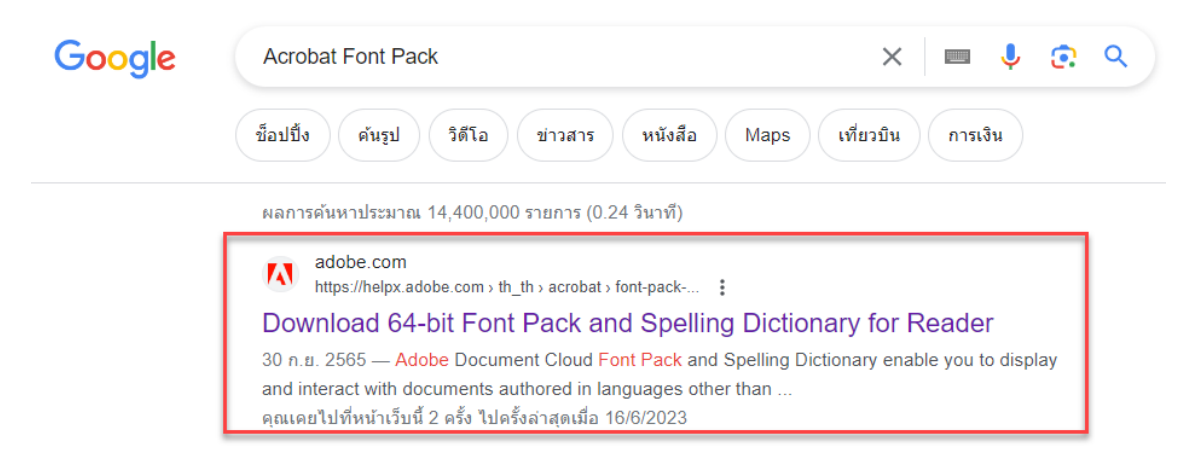

8. คลิกดาวน์โหลดตาม Version ของ Adobe Acrobat Reader ของเครื่องคอมพิวเตอร์ และจัดเก็บไฟล์ไว้ ที่เครื่องคอมพิวเตอร

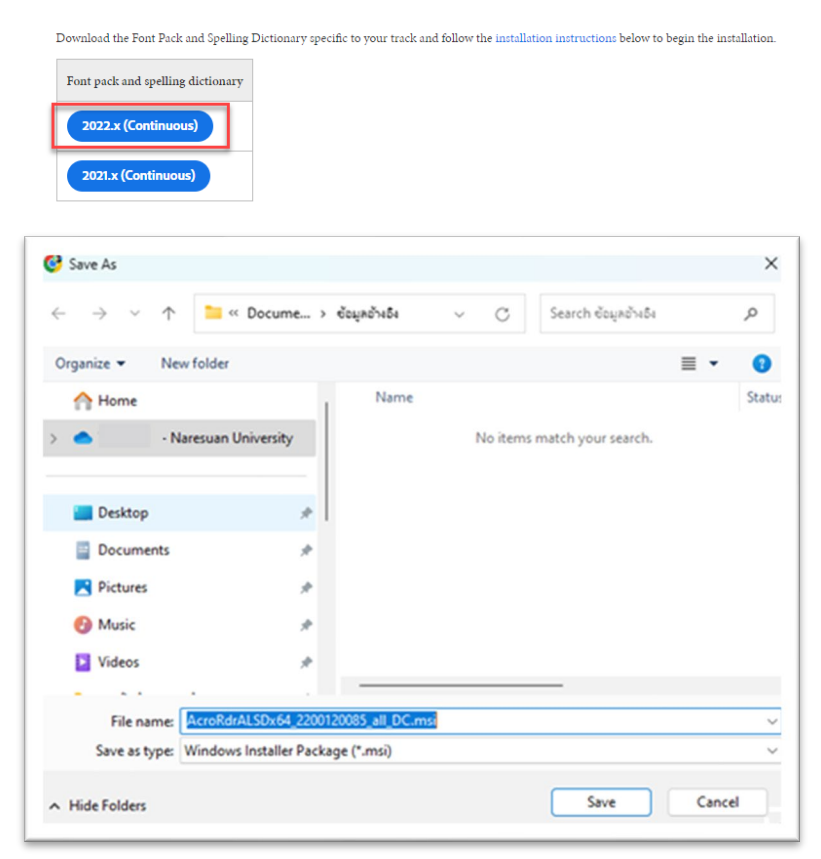

Download 64-bit Font Pack and Spelling Dictionary for Reader

9. ดับเบิ้ลคลิกที่ไฟล AcroRdrALSDx64\_2200120085\_all\_DC.msi เพื่อติดตั้งโปรแกรม Adobe Acrobat Reader

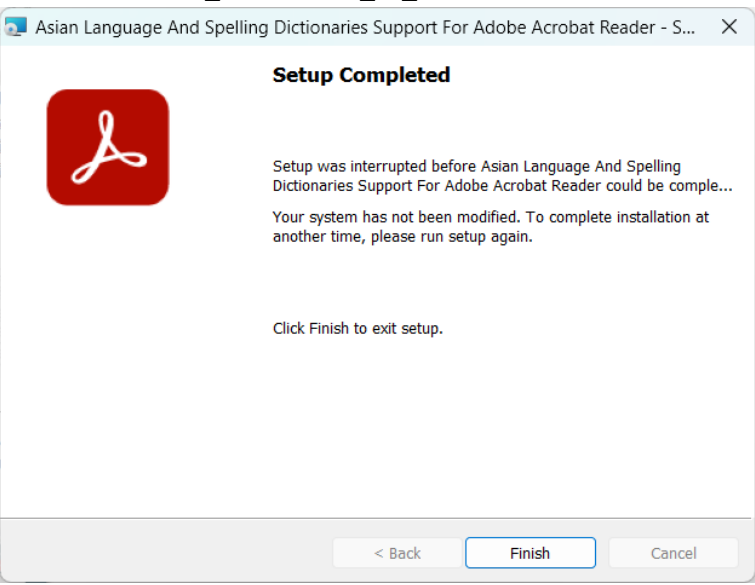

- 10. เมื่อโปรแกรมติดตั้งเรียบร้อยแล้ว ให้คลิกที่ปุ่ม Finish
- 11. เสร็จสิ้นการติดตั้ง Adobe Acrobat Extended Asian Language Font Pack

### **การขอใบรับรองอิเล็กทรอนิกส (Digital Certificate)**

- 1. เขาไปที่เว็บไซต https://cert.nu.ac.th เพื่อขอใบรับรองอิเล็กทรอนิกส(Digital Certificate)
- 2. ทำการ Login โดยใช NU Account ของมหาวิทยาลัยเพื่อทำการดาวนโหลดใบรับรองอิเล็กทรอนิกส (Digital Certificate) สำหรับการการสรางลายเซ็นดิจิทัล (Digital Signature)

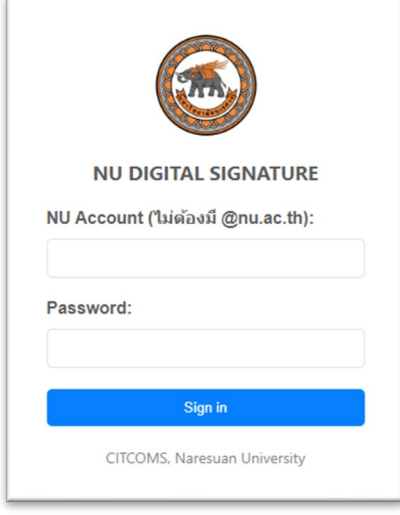

3. ทำการตั้ง Password สำหรับใบรับรองอิเล็กทรอนิกส (Digital Certificate)

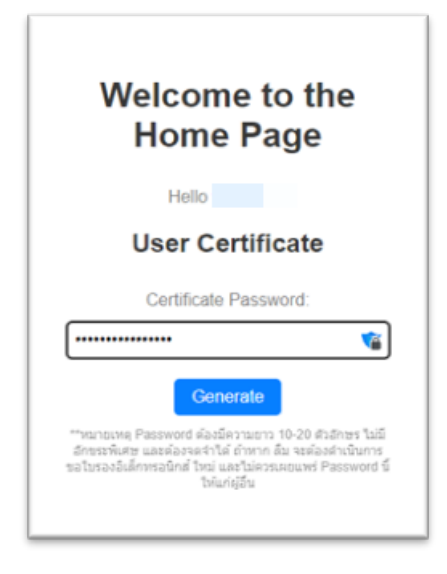

\*\*หมายเหตุ Password ตองมีความยาว 10-20 ตัวอักษร ไมมีอักขระพิเศษ และตองจดจำได ถาหาก ลืม จะตองดำเนินการขอใบรองอิเล็กทรอนิกส ใหม และไมควรเผยแพร Password นี้ใหแกผูอื่น

- 4. ทำการดาวนโหลดไฟล ใบรับรองอิเล็กทรอนิกส User Certificate และใบรับรองอิเล็กทรอนิกส Trust Root CA ดังนี้
	- คลิกที่ปุม "Download User Certificate" เพื่อดาวนโหลดไฟลใบรับรองอิเล็กทรอนิกส User Certificate
- คลิกที่ปุ่ม "Download TrustedCert" เพื่อดาวน์โหลดไฟล์สำหรับติดตั้งใช้งานใบรับรอง อิเล็กทรอนิกส์ Trust Root CA
- \*\*หมายเหตุ ตองทำการดาวนโหลดไฟลใหครบทั้ง 2 ไฟล
- 5. **ดาวนโหลดใบรับรองอิเล็กทรอนิกส User Certificate**โดยคลิกที่ปุมเมนู Download User Certificate

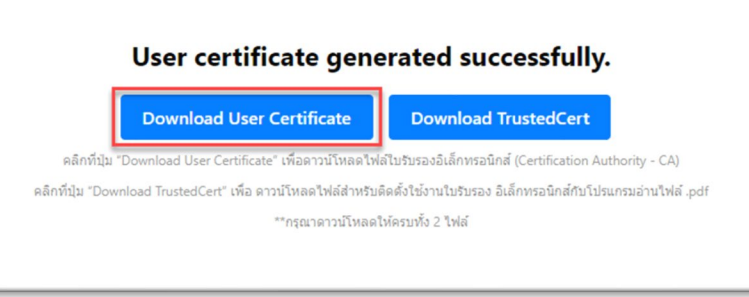

6. เลือกโฟลเดอรที่ตองการจัดเก็บใบรับรองอิเล็กทรอนิกส User Certificate แลวกดปุม Save

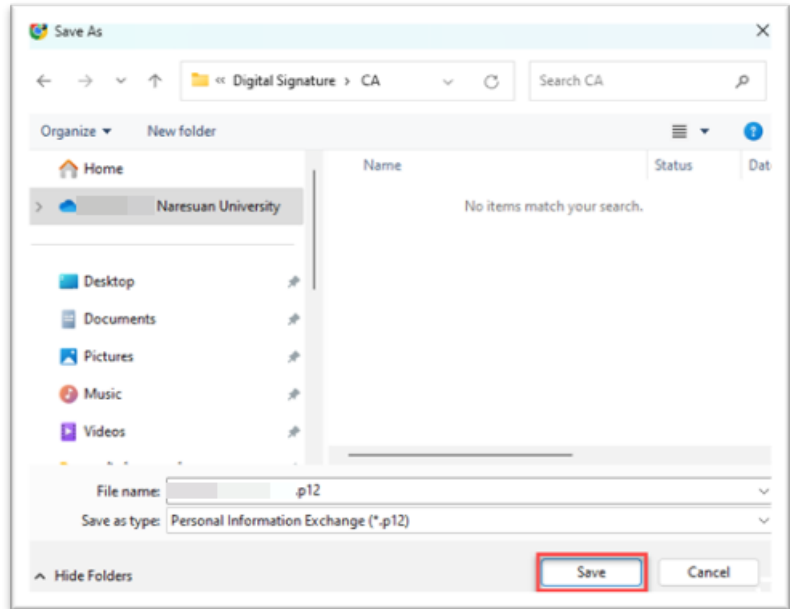

7. **ดาวนโหลดใบรับรองอิเล็กทรอนิกส Trust Root CA** โดยคลิกที่ปุมเมนู Download TrustedCert

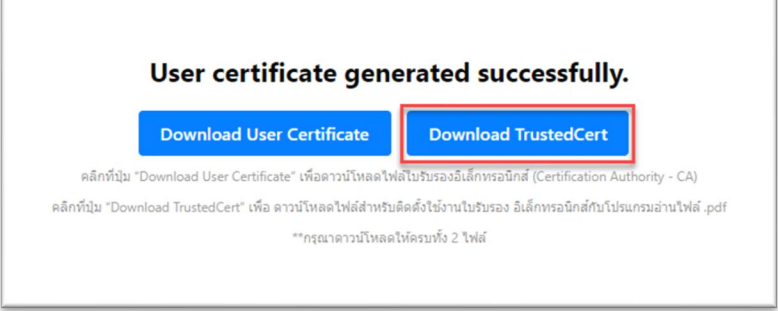

8. เลือกโฟลเดอร์ที่ต้องการจัดเก็บใบรับรองอิเล็กทรอนิกส์ Trust Root CA แล้วกดปุ่ม Save

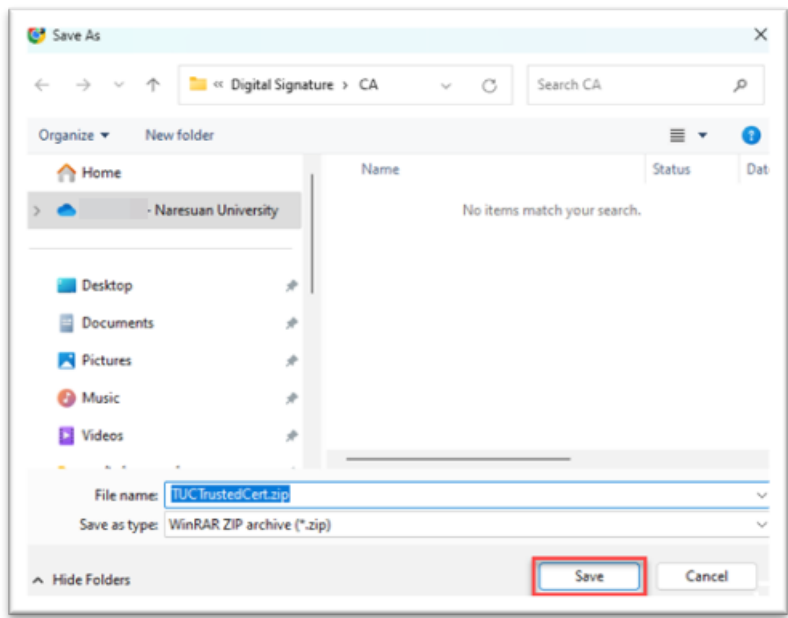

9. เสร็จสิ้นการขอใบรับรองอิเล็กทรอนิกส (Digital Certificate)

## **การติดตั้งใบรับรองอิเล็กทรอนิกสUser Certificate**

1. ไปที่โฟลเดอรที่จัดเก็บไฟลใบรับรองอิเล็กทรอนิกส User Certificate เพื่อทำการติดตั้งใบรับรอง อิเล็กทรอนิกส User Certificate แลวทำการคลิกขวาที่ชื่อไฟลชื่อ NU Account ลงทายดวยนามสกุล .P12 แล้วคลิกที่เมนูคำสั่ง Install PFX

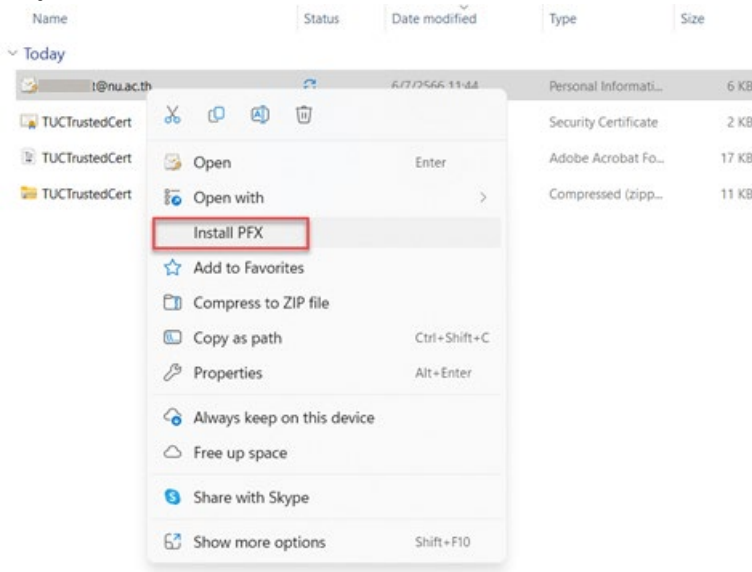

2. คลิกที่ปุม Next

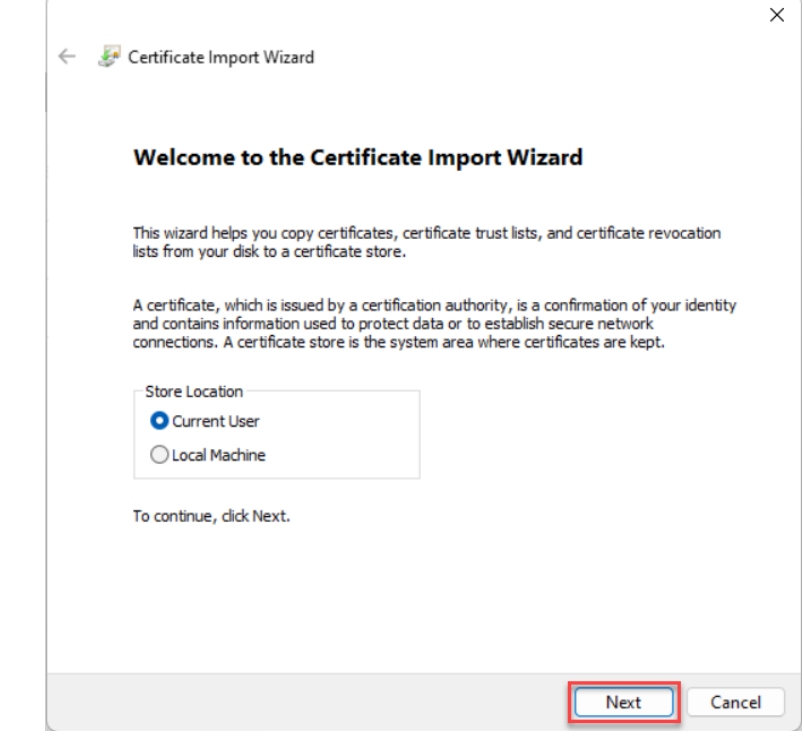

3. คลิกที่ปุม Next

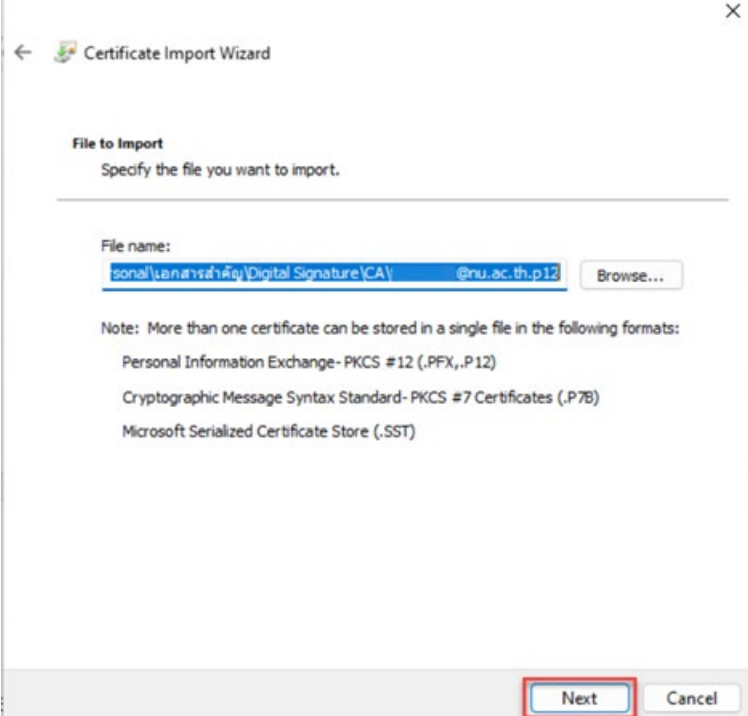

4. ใส Password ของไฟลใบรับรองอิเล็กทรอนิกส User Certificate ที่ไดตั้งคาไวในขั้นตอนการขอใบรับรอง อิเล็กทรอนิกส์ (Digital Certificate) และคลิกตัวเลือก  $\checkmark$  ตามภาพ จากนั้นคลิกที่ปุ่ม Next

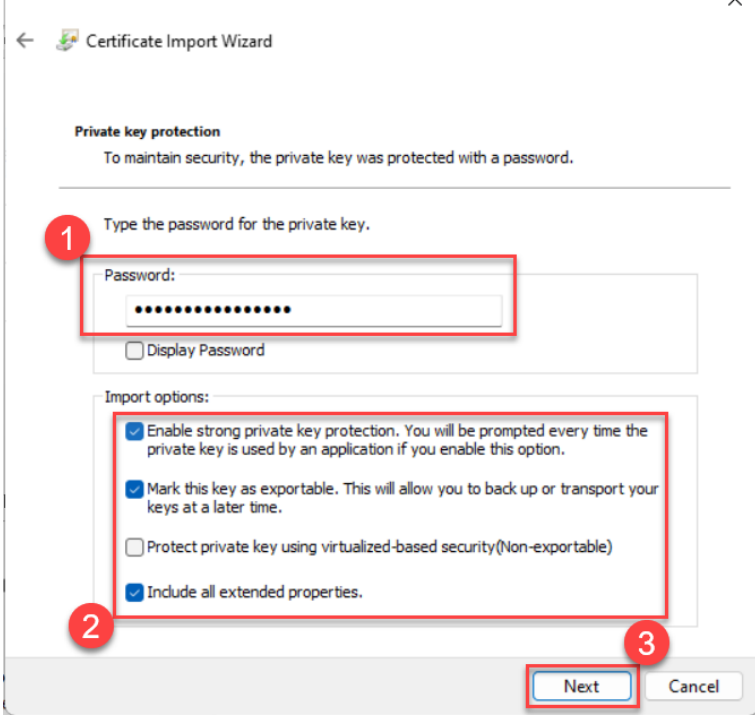

5. คลิกที่ปุม Next

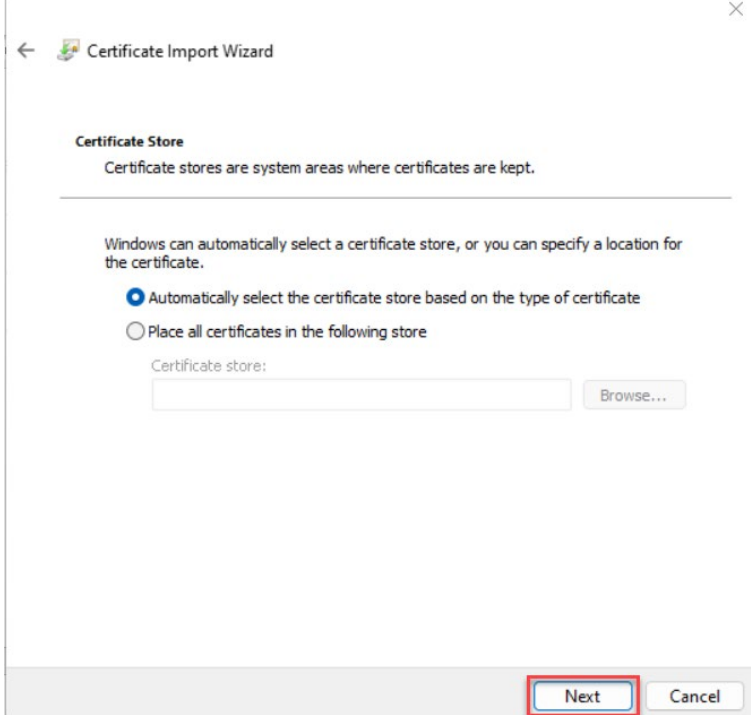

6. คลิกที่ปุม Finish

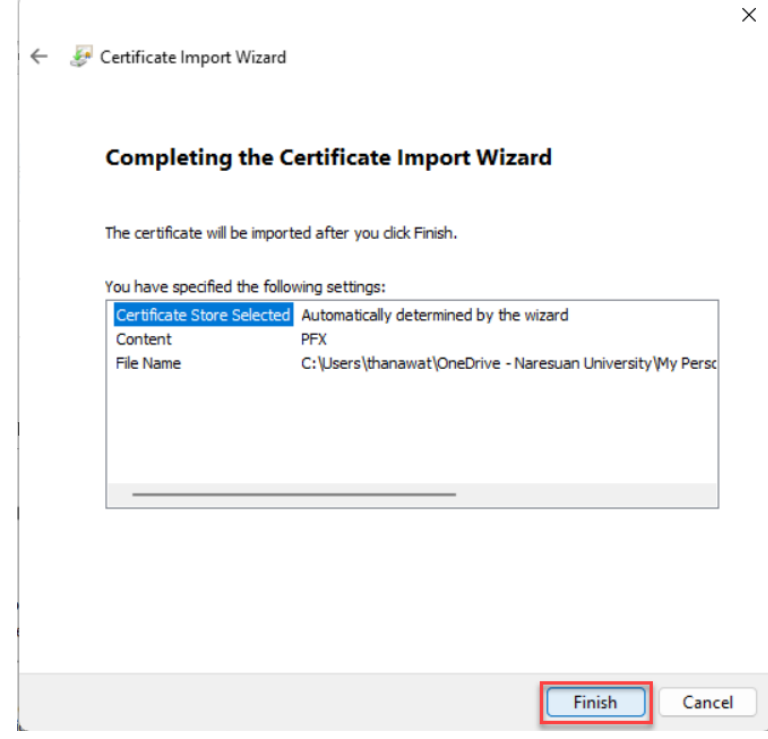

7. คลิกปุม OK

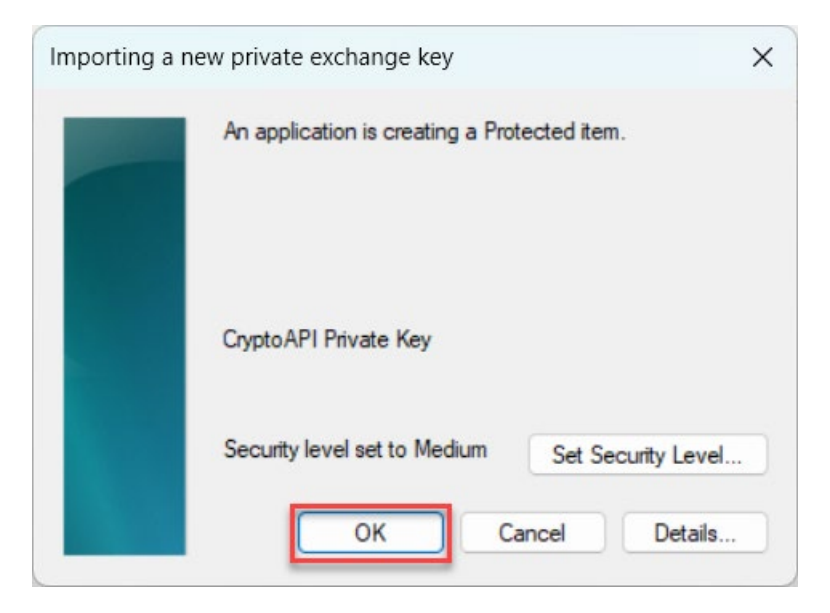

8. คลิกปุม OK

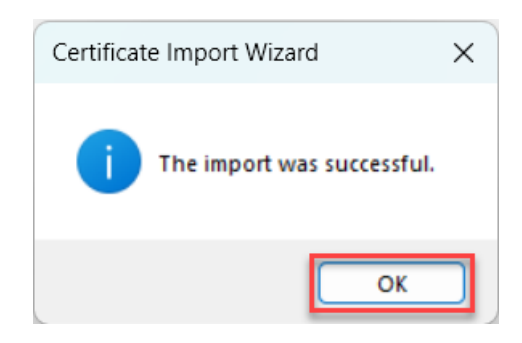

9. เสร็จสิ้นการติดตั้ง User Certificate

## **การติดตั้งใบรับรองอิเล็กทรอนิกสTrust Root CA**

1. ไปที่โฟลเดอรที่จัดเก็บไฟลใบรับรองอิเล็กทรอนิกส Trust Root CA แลวทำการคลิกขวาที่ชื่อไฟล TUCTrustedCert.zip แล้วเลือกเมนูคำสั่ง Extract All..

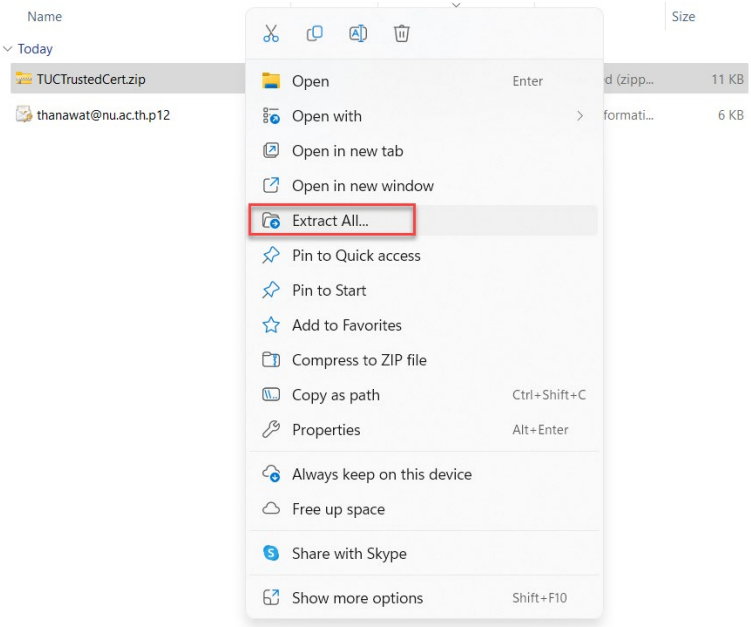

2. คลิกที่ปุม Extract เพื่อทำการแตกไฟล

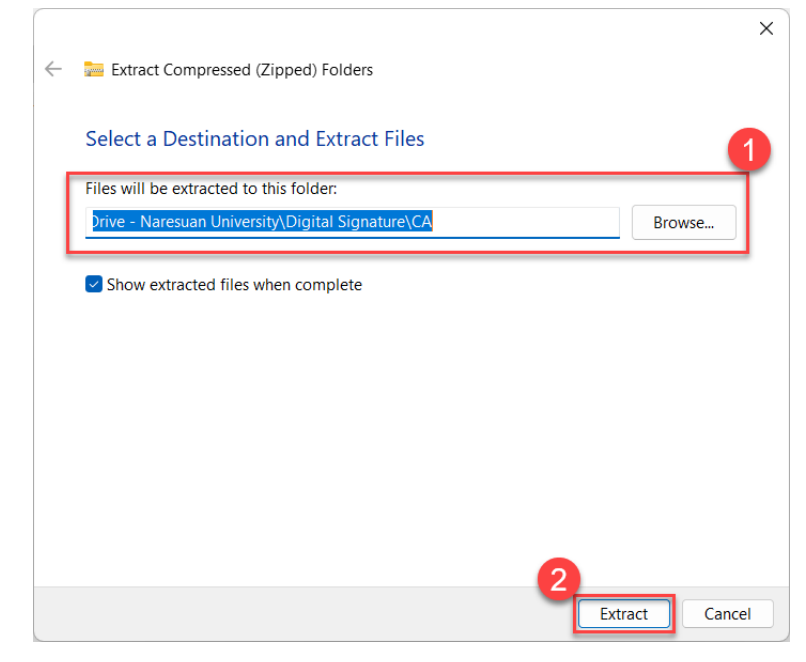

3. เมื่อทำการแตกไฟล์ TUCTrustedCert.zip เรียบร้อยแล้วจะมี 2 ไฟล์

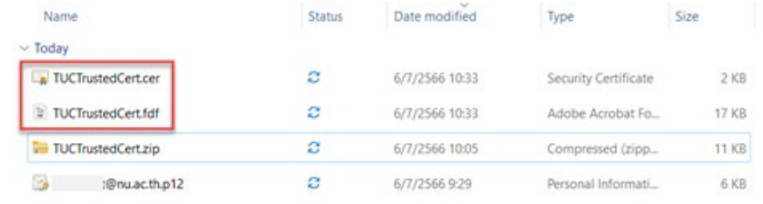

4. ทำการติดตั้งใบรับรองอิเล็กทรอนิกส Trust Root CA โดยทำการคลิกขวาที่ไฟลชื่อ TUCTrustedCert แลวคลิกเลือกที่เมนูคำสั่ง Install Certificate

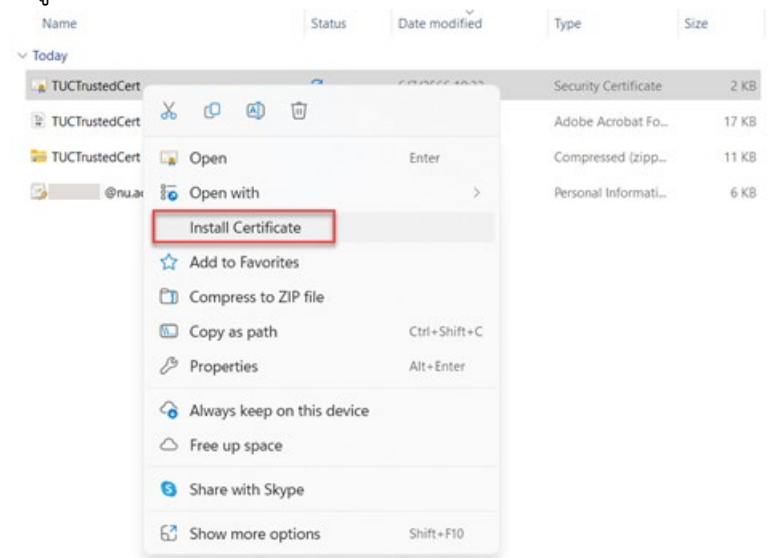

5. คลิกที่ปุม Open

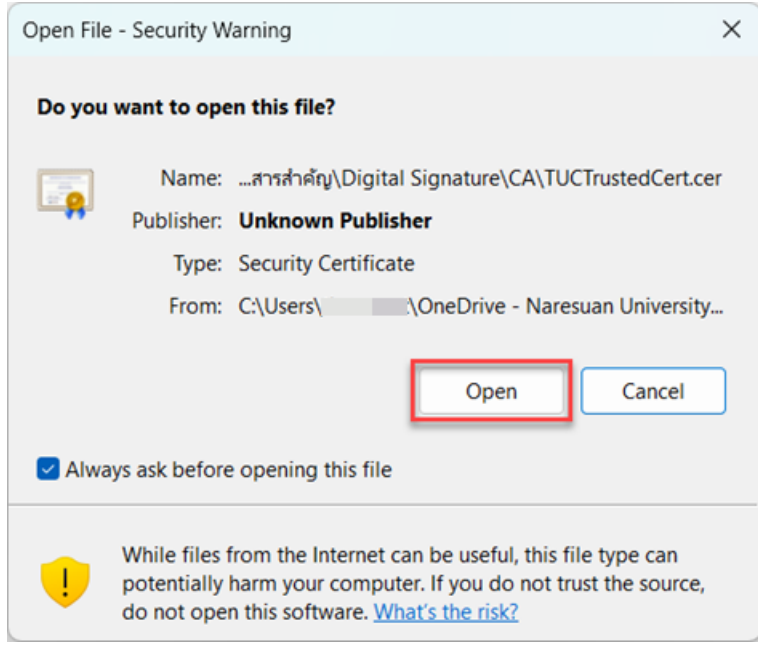

6. คลิกที่ปุม Next

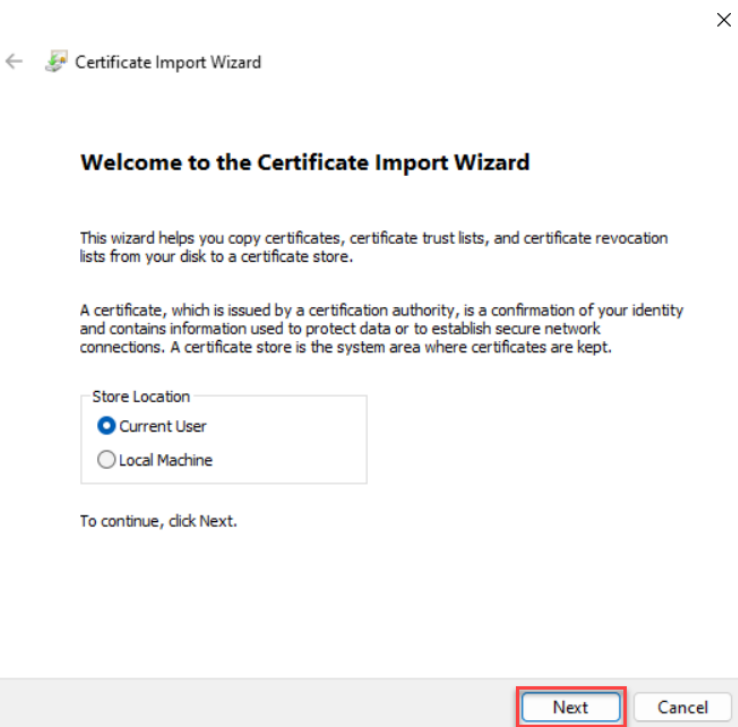

7. คลิกที่ปุม Next

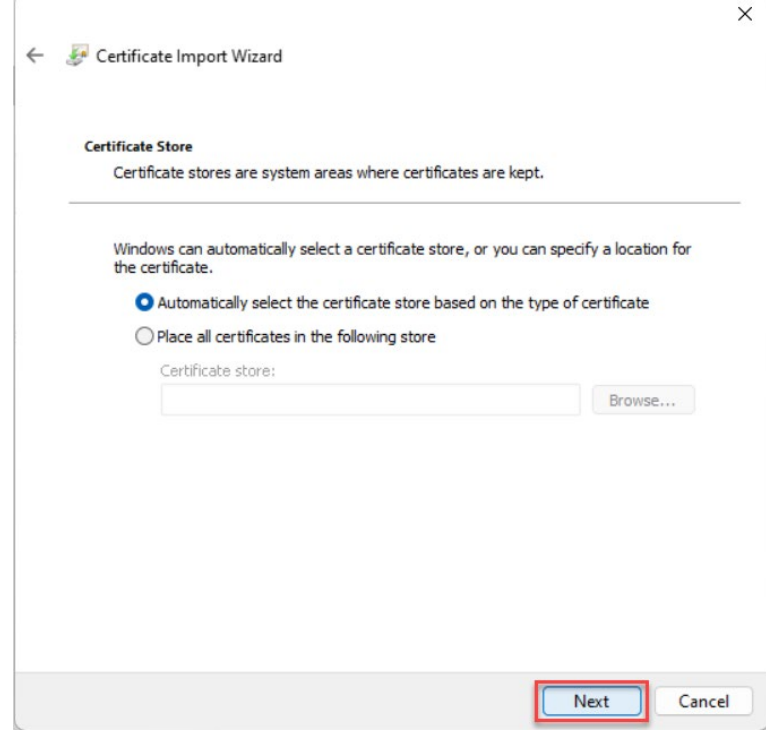

8. ทำการเลือก Place all certificates in the following store > ทำการเลือกโฟลเดอร์ Trusted Root Certification Authorities แลวคลิกที่ปุม OK

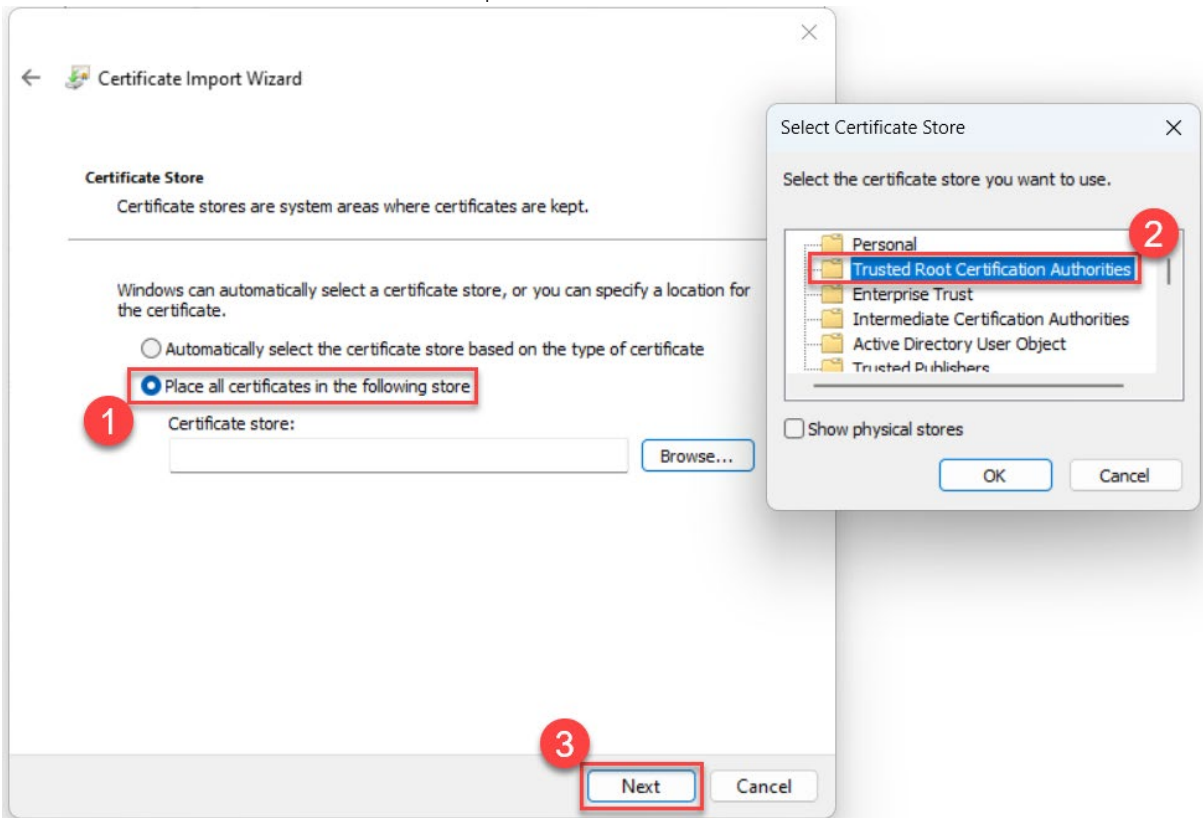

9. คลิกที่ปุม Next

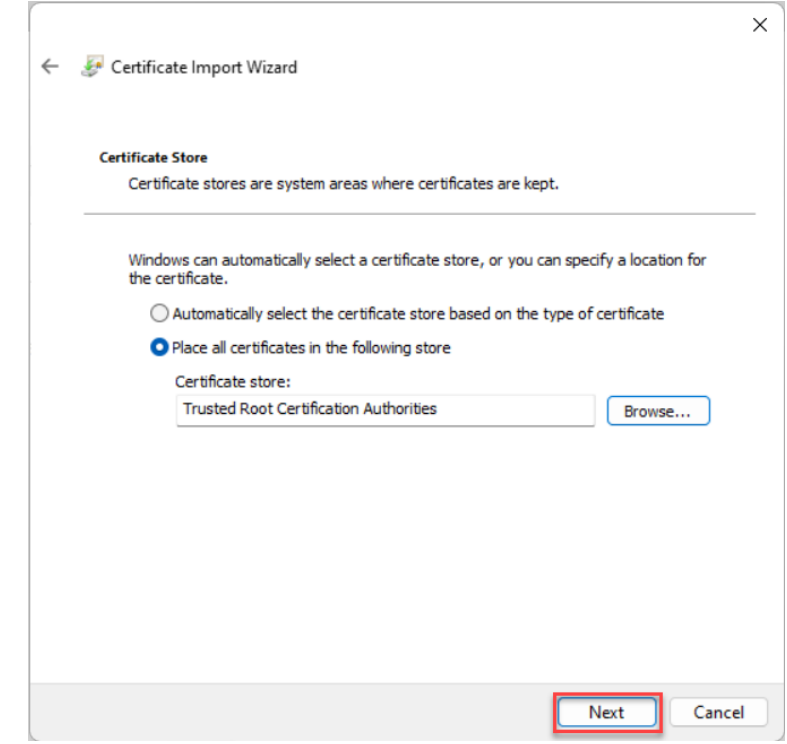

10. คลิกที่ปุม Finish

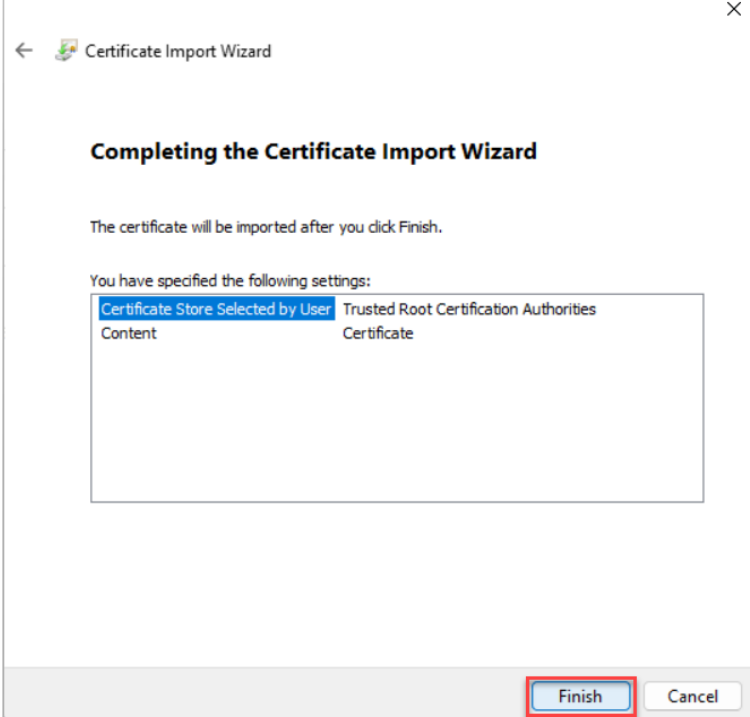

11. คลิกปุม Yes เพื่อทำการยืนยันการติดตั้ง

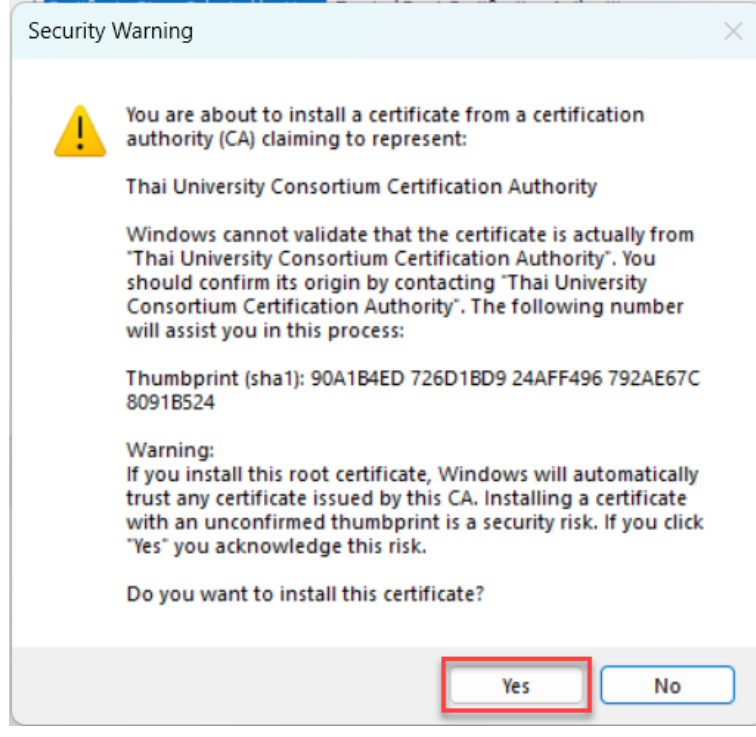

12. คลิกปุม OK

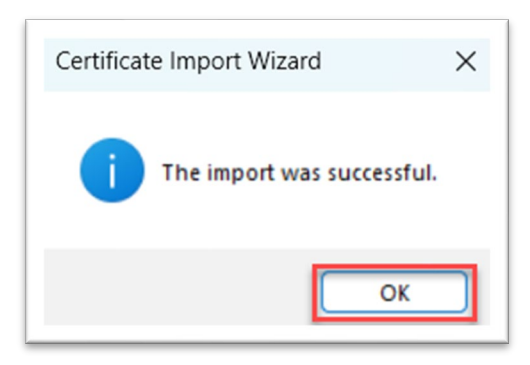

13. เสร็จสิ้นการติดตั้ง Trust Root CA

\* ทั้งนี้ เพื่อใหเปนไปตามพระราชบัญญัติวาดวยธุรกรรมทางอิเล็กทรอนิกส พ.ศ.2544 และที่แกไขเพิ่มเติม การรับและการสงหนังสืออิเล็กทรินิกสของสวนงานและหนวยงานนั้น ควรใชใบรับรองดิจิทัล (Digital Certificate) ที่ออกโดยมหาวิทยาลัย หรือโดยหนวยงานที่เชื่อถือได เทานั้น

#### **การสรางลายเซ็นดิจิทัล (Digital Signature) ดวยโปรแกรม Adobe Acrobat**

- 1. เปิดโปรแกรม Adobe Acrobat แล้วเปิดไฟล์ PDF ที่ต้องการลงลายเซ็นดิจิทัล (Digital Signature)
- 2. เลือกแถบเมนูคำสั่ง Tools > Certificates แล้วเลือกที่เมนูคำสั่ง Digitally Sign<br>
® ® ง ย ป | ♥ 4 ๕ ฿ ™ ฉ

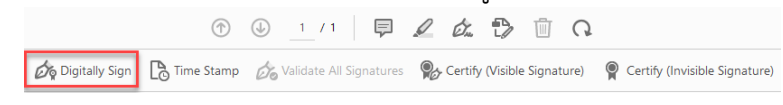

3. ลากเมาส์พอยเตอร์ เพื่อกำหนดหนดพื้นที่ในการวางลายเซ็นดิจิทัล (Digital Signature)<br>=

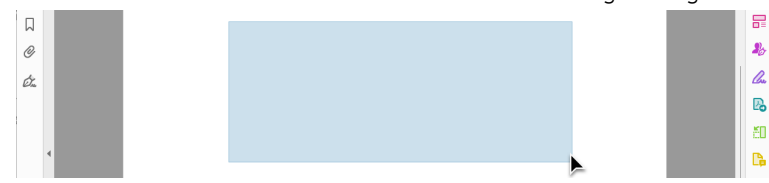

4. ใหเลือกที่ปุม Continue

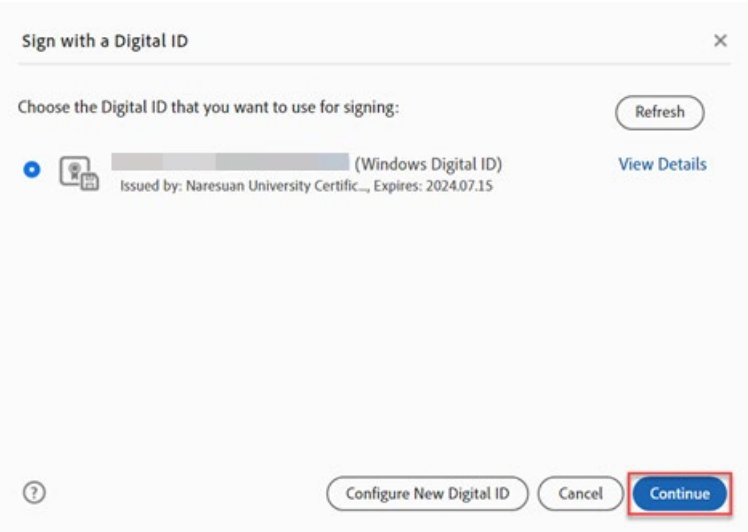

5. เลือกลายเซ็น ที่ตองการนำมาใชเปนลายเซ็นดิจิทัล

Thananal

6. ทำการสรางลายเซ็นดิจิทัล (Digital Signature) โดยคลิกที่ปุม Create เลือกลายเซ็นดิจิทัลที่ตองการใช งาน > เลือกที่แถบ Image แล้วเลือกที่เมนู Browse > และตั้งชื่อลายเซ็นดิจิทัล (Preset name) แล้วกด ที่ปุม Save

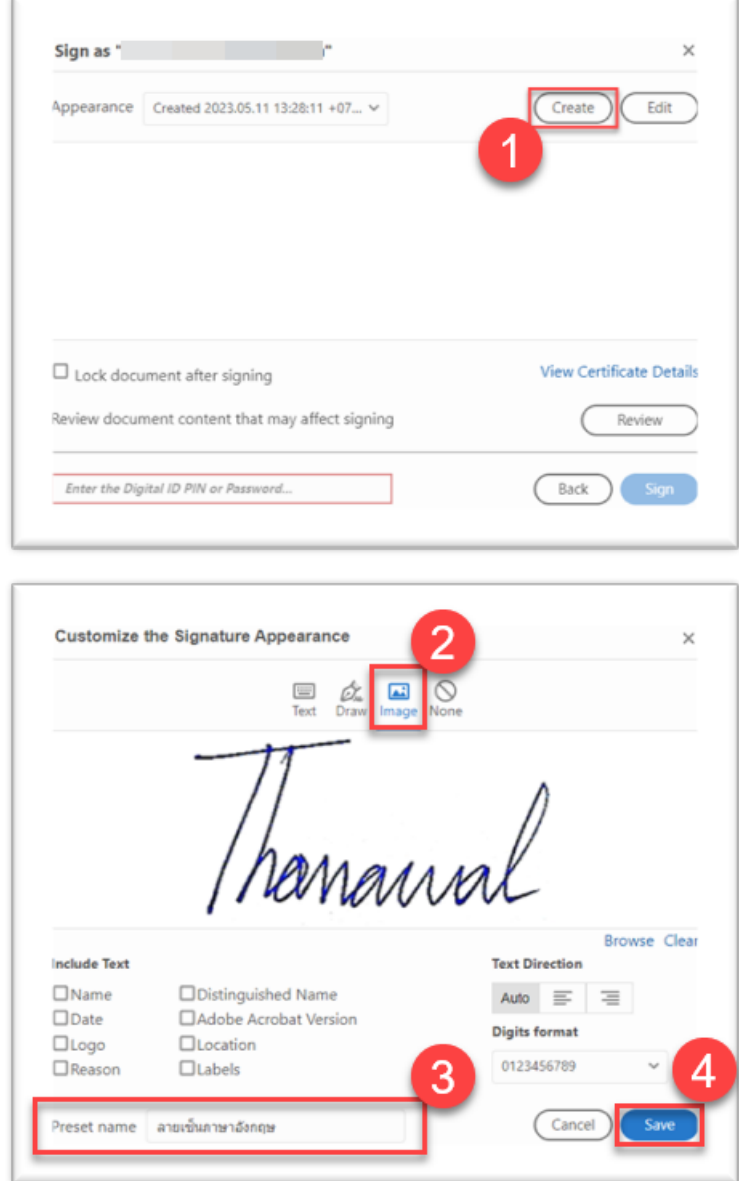

7. หลังจากนั้นกดที่ปุม Sign

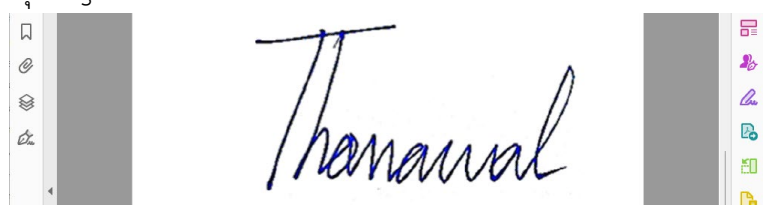

8. เลือกโฟลเดอร์ที่ต้องการจัดไฟล์ที่ลงลายเซ็นดิจิทัล แล้วกดปุ่ม Save

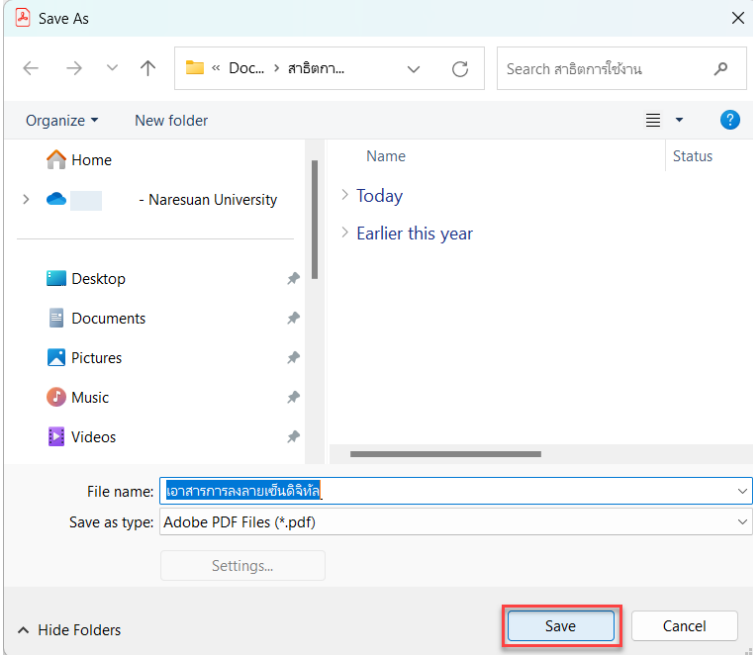

9. ถามีปอปอัพขอความนี้ใหคลิกที่ปุม Allow

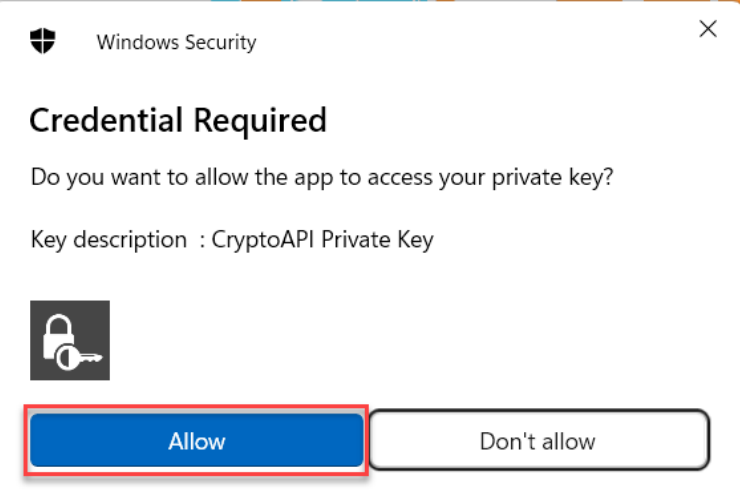

10. เสร็จสิ้นการสรางลายเซ็นดิจิทัล (Digital Signature)

## **การเพิ่มใบรับรองอิเล็กทรอนิกสที่นาเชื่อถือ (Add to Trusted Certificate)**

- 1. เปดไฟล PDF ที่ไดลงลายเซ็นดิจิทัล (Digital Signature)
- 2. ในกรณีที่ใบรับรองอิเล็กทรอนิกส์ (Digital Certificate) มีปัญหา หรือขึ้นข้อความว่า "At least one signature has problems."

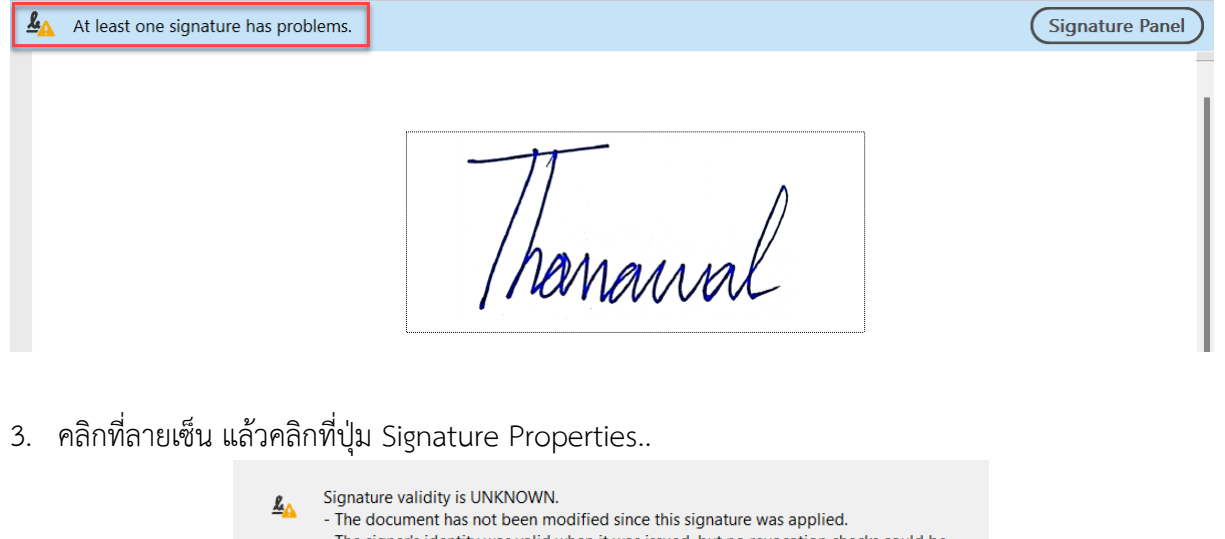

- The signer's identity was valid when it was issued, but no revocation checks could be made to validate the identity at this time.

Signature Properties...

Close

4. คลิกปุม Show Signer's Certificate..

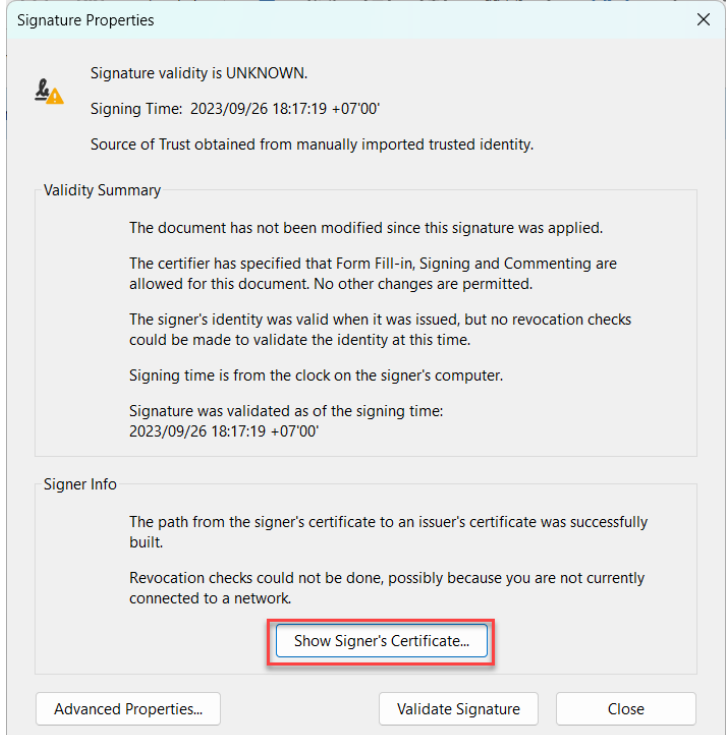

5. คลิกที่แถบคำสั่ง Trust แล้วคลิกปุ่ม Add to Trusted Certificate..

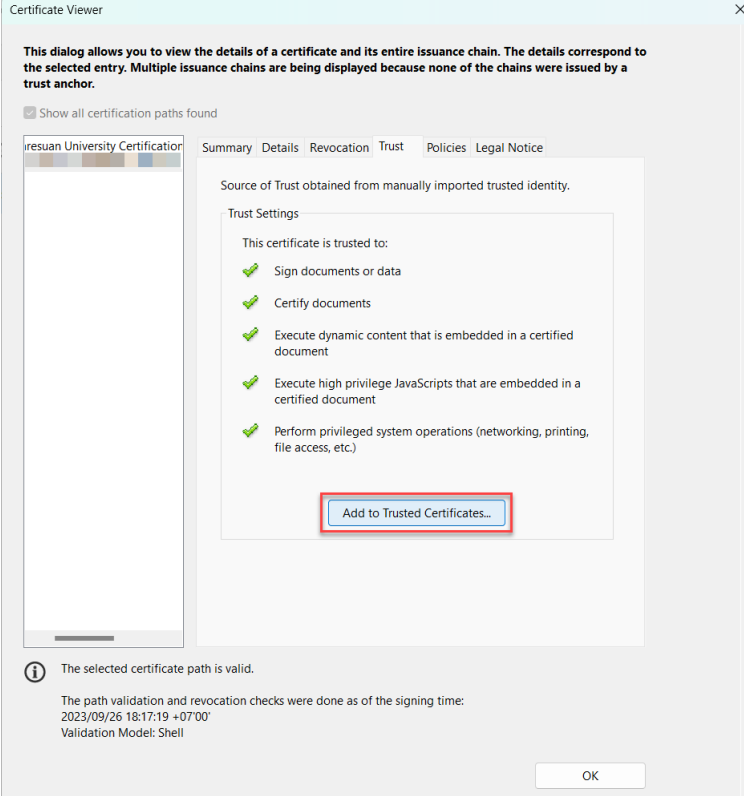

6. แลวคลิกที่ปุม OK

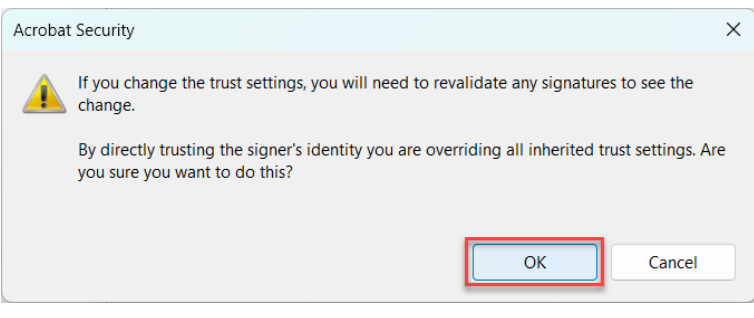

7. คลิกตัวเลือก  $\checkmark$  ตามภาพ จากนั้นคลิกที่ปุ่ม OK

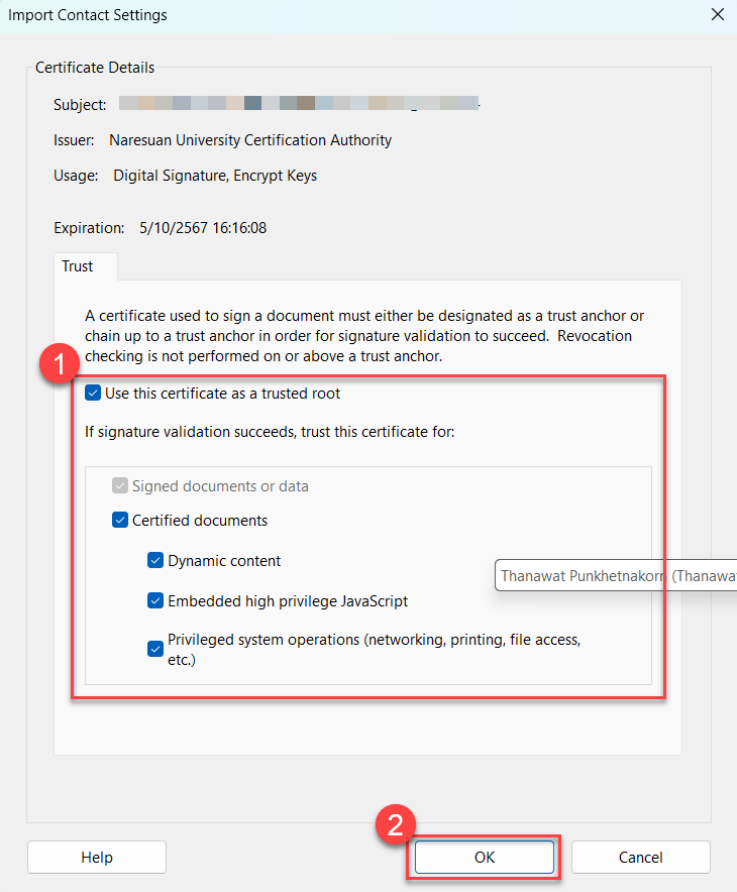

8. แล้วคลิกที่ปุ่ม OK

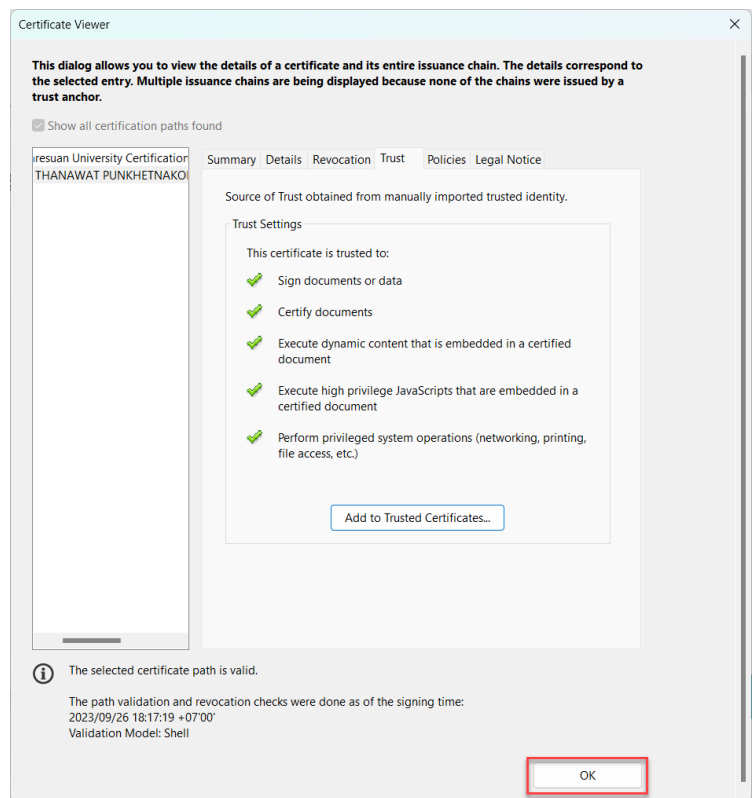

# 9. แล้วคลิกที่ปุ่ม Close

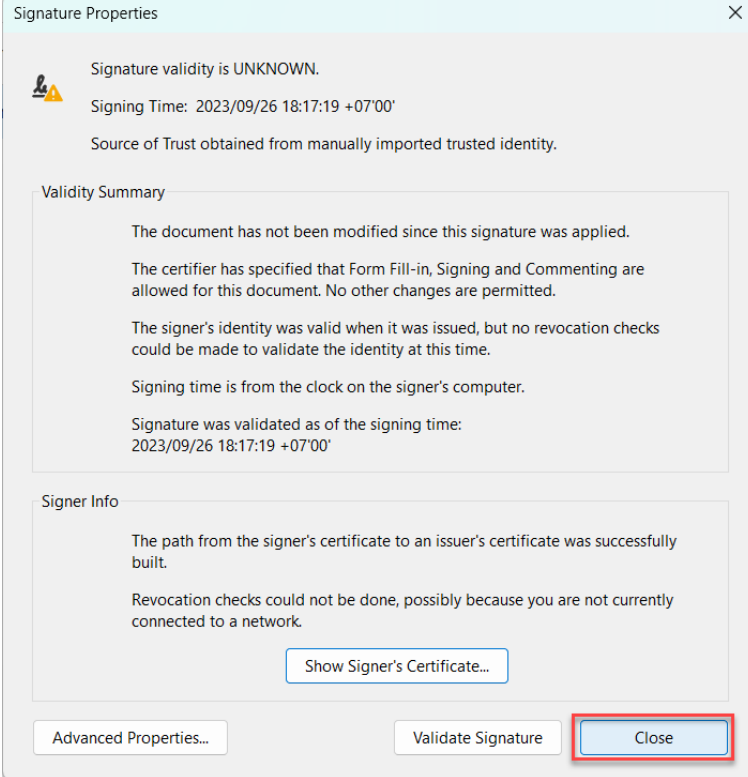

10. เสร็จสิ้นขั้นตอน การเพิ่มใบรับรองอิเล็กทรอนิกสที่นาเชื่อถือ

### **การตรวจสอบลายเซ็นดิจิทัล (Digital Signature)**

- 11. เปดไฟล PDF ที่ไดลงลายเซ็นดิจิทัล (Digital Signature)
- 12. คลิกที่ลายเซ็น แลวคลิกที่ปุม Signature Properties..

hanain

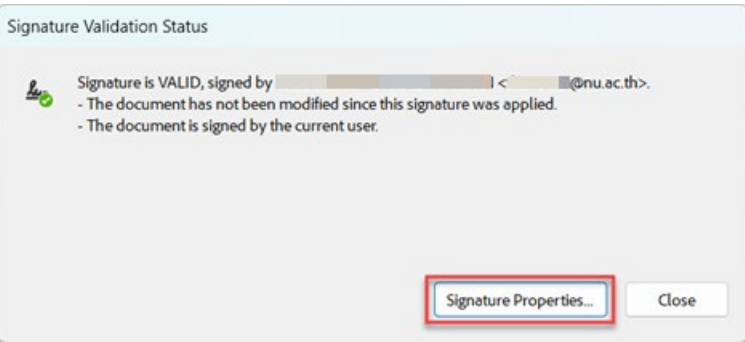

13. คลิกปุม Show Signer's Certificate..

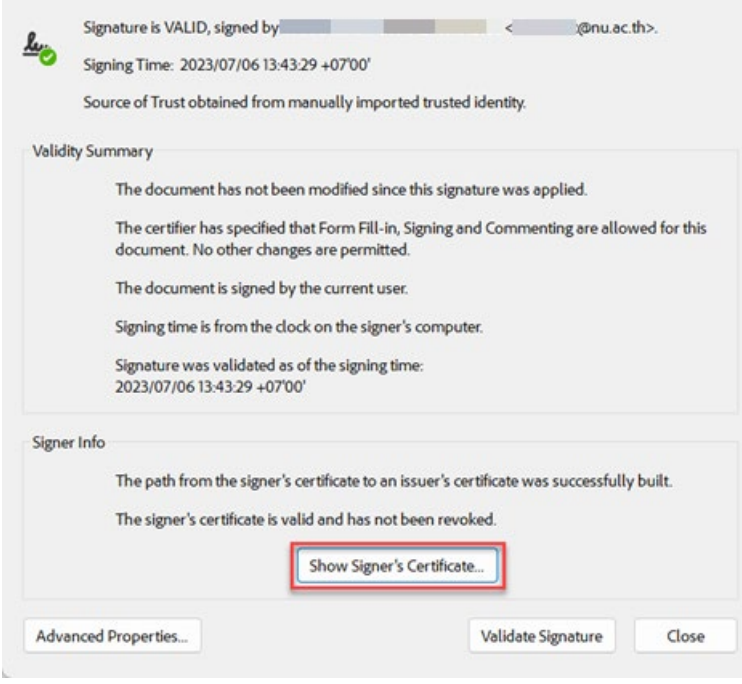

14. ลายเซ็นดิจิทัล (Digital Signature) ที่ถูกต้องจะต้องได้รับใบรับรองอิเล็กทรอนิกส์ (Digital Certificate) จาก Naresuan University Certification Authority

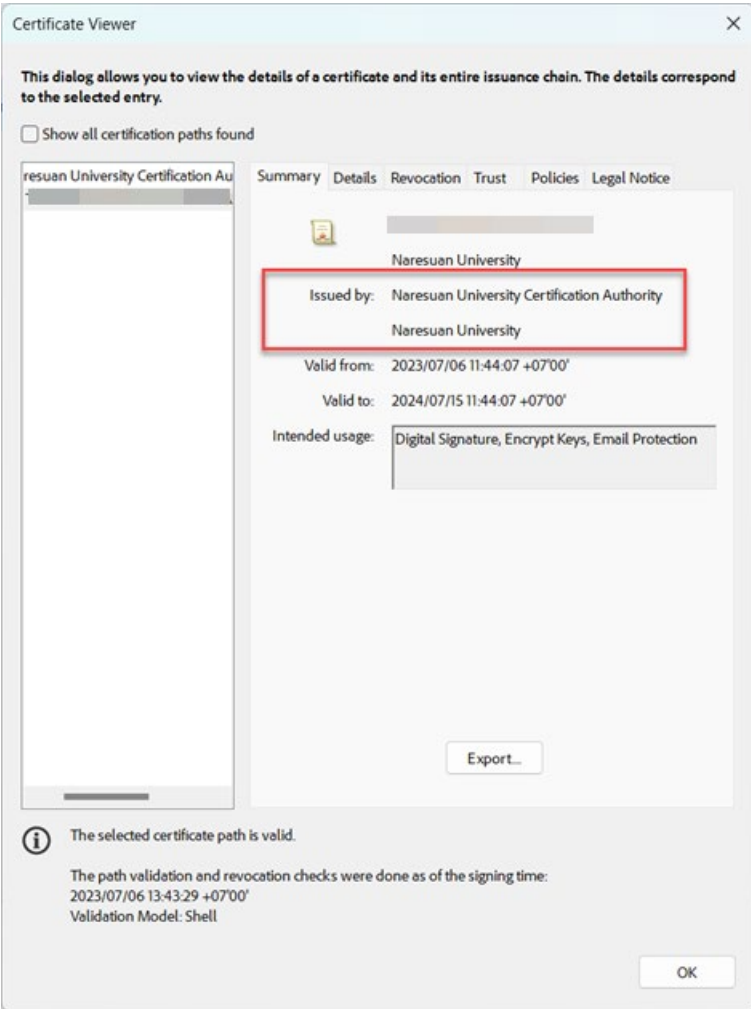

15. หรือ สามารถดูที่สัญลักษณ์ตามภาพ และคลิกที่ปุ่ม Signature Panel เพื่อตรวจสอบลายเซ็นดิจิทัล (Digital Signature) ที่ถูกตองจะตองไดรับใบรับรองอิเล็กทรอนิกส (Digital Certificate)

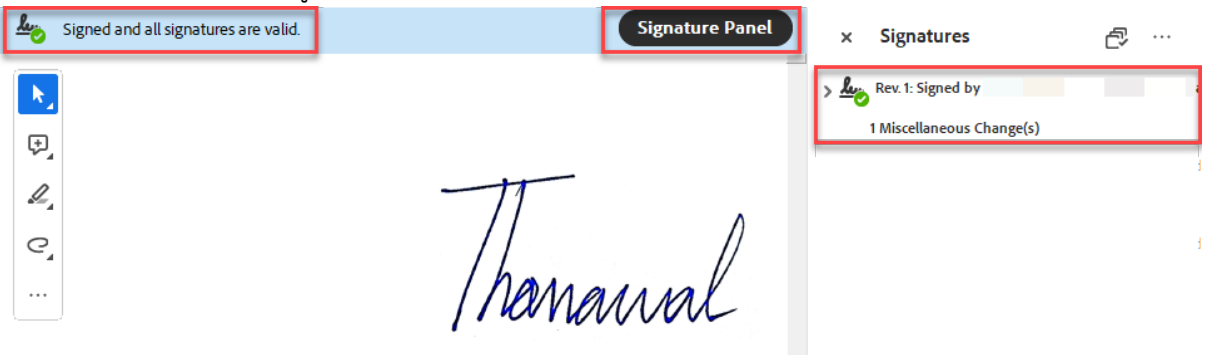

\* ทั้งนี้ เพื่อใหเปนไปตามพระราชบัญญัติวาดวยธุรกรรมทางอิเล็กทรอนิกส พ.ศ.2544 และที่แกไขเพิ่มเติม การรับและการสงหนังสืออิเล็กทรินิกสของสวนงานและหนวยงานนั้น ควรใชใบรับรองดิจิทัล (Digital Certificate) ที่ออกโดยมหาวิทยาลัย หรือโดยหนวยงานที่เชื่อถือได เทานั้น

### **การใชงานลายเซ็นดิจิทัล (Digital Signature) ดวยโปรแกรม Adobe Acrobat**

- 1. เปดไฟลเอกสาร PDF ที่ตองการลงลายเซ็นดิจิทัล (Digital Signature)
- 2. เลือกแถบเมนูคำสั่ง Tool > Certificates แล้วเลือกที่เมนูคำสั่ง Digitally Sign<br>  $\begin{array}{ccccc} \circ & \circ & \circ & \circ & \circ & \circ & \circ & \circ & \circ \end{array}$

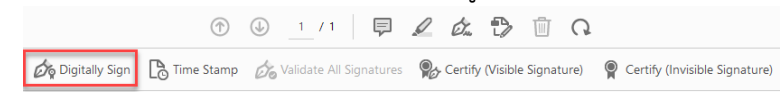

3. ลากเมาส์พอยเตอร์ เพื่อกำหนดหนดพื้นที่ในการวางลายเซ็นดิจิทัล (Digital Signature)<br>=

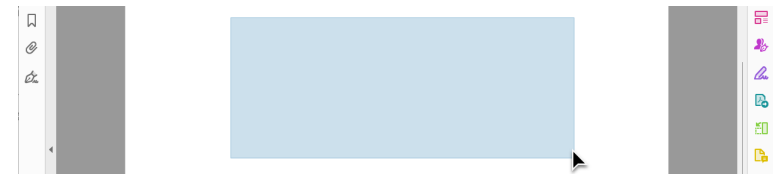

4. ใหเลือกที่ปุม Continue

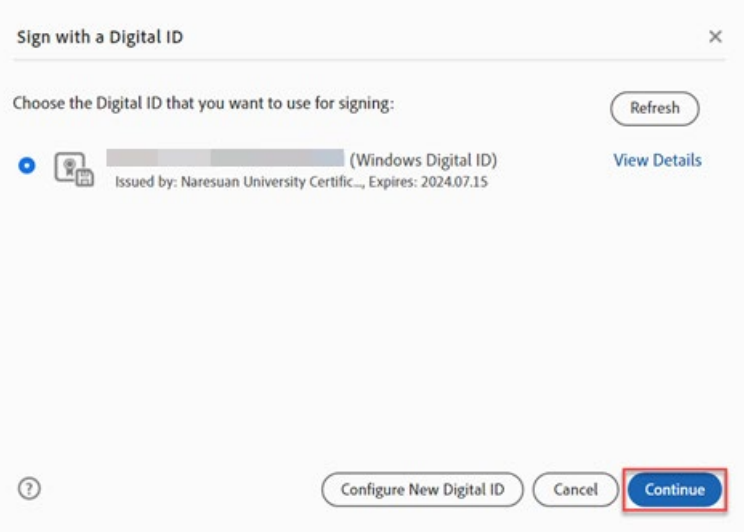

5. เลือกลายเซ็นที่ได้สร้างไว้ นำมาใช้เป็นลายเซ็นดิจิทัล หลังจากนั้นกดที่ปุ่ม Sign

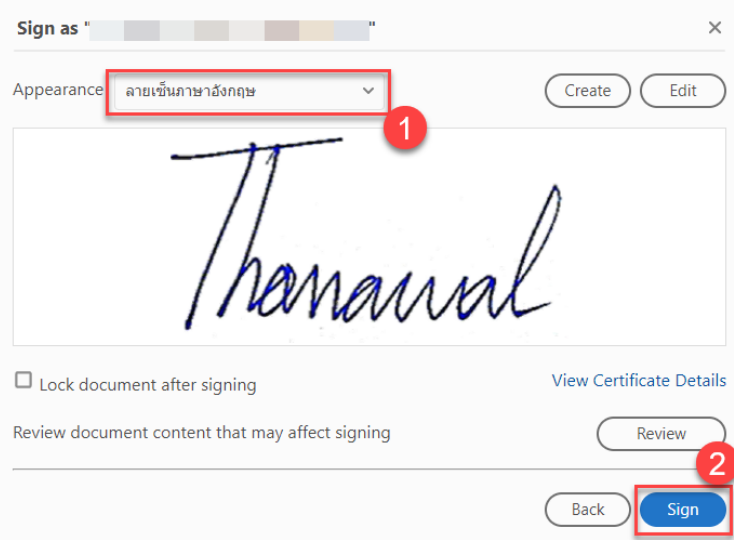

6. หลังจากกดที่ปุม Sign แลวจะปรากฏลายเซ็นดิจิทัล (Digital Signature) ในไฟลเอกสาร PDF ดังภาพตัวอยาง

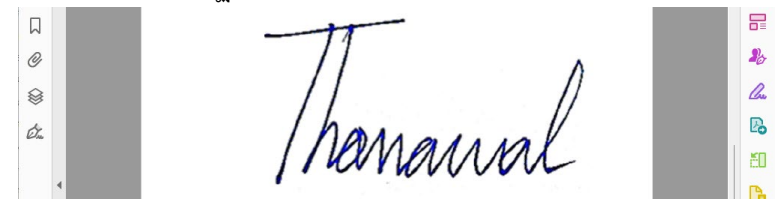

7. เลือกโฟลเดอร์ที่ต้องการจัดไฟล์ที่ลงลายเซ็นดิจิทัล แล้วกดปุ่ม Save

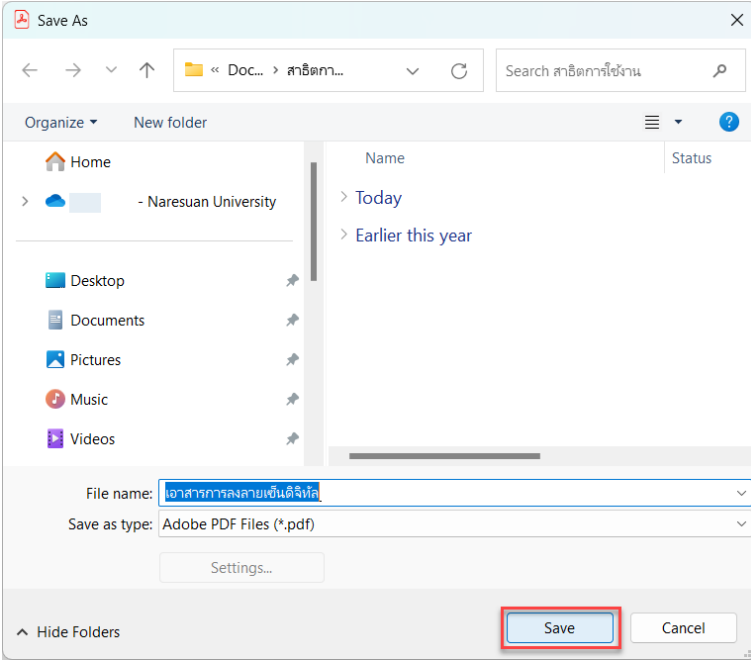

8. ถามีปอปอัพขอความนี้ใหคลิกที่ปุม Allow

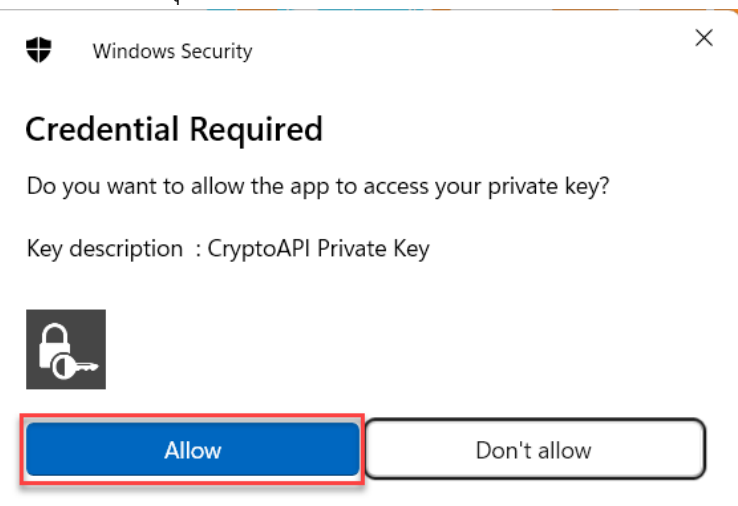

9. เสร็จสิ้นการสรางลายเซ็นดิจิทัล (Digital Signature)

### **การสรางตรายางดิจิทัล (Stamp) ดวยโปรแกรม Microsoft Word**

1. เปนโปรแกรม Microsoft Word แลวพิมพขอความที่ตองการ สรางตรายางดิจิทัล (Stamp)

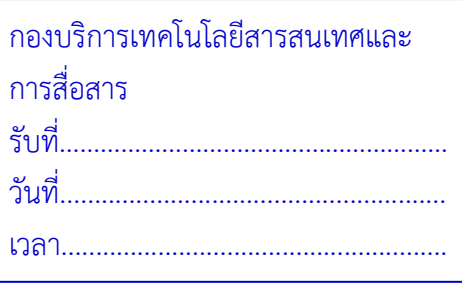

- 2. กำหนดหนากระดาษ ใหพอดีกับขนาดของตรายางดิจิทัล (Stamp) โดยเขาไปที่ เมนูคำสั่ง Layout > Page Setup
	- (1) ตั้งคา Width เทากับ 6.8 cm หรือใหไดขนาดเทากับตรายางดิจิทัล (Stamp) ที่สราง
	- (2) ตั้งคา Height เทากับ 4.2 cm หรือใหไดขนาดเทากับตรายางดิจิทัล (Stamp) ที่สราง

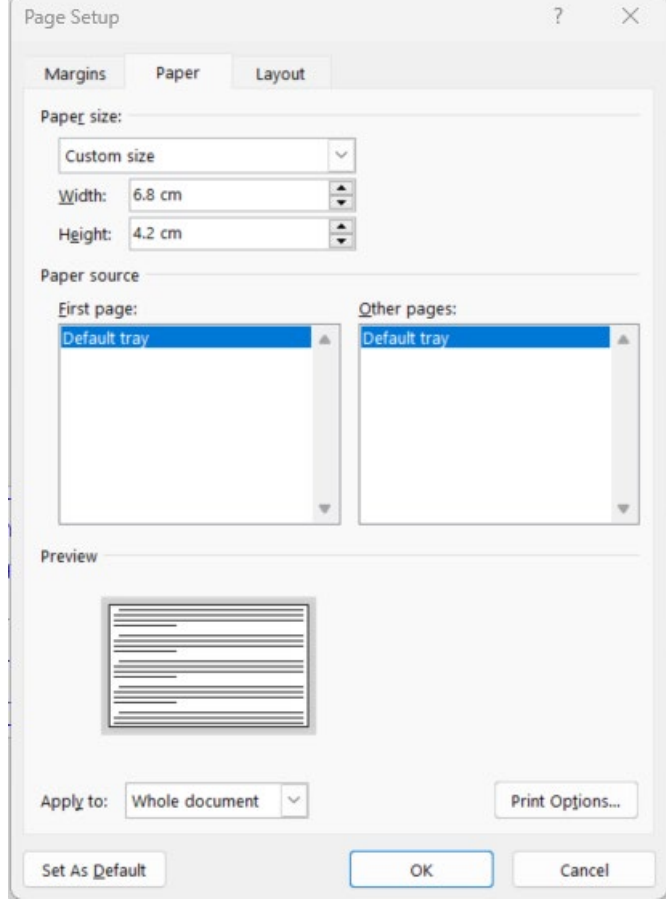

- 3. ตั้งคาขอบกระดาษ โดยเลือกที่แถบเมนู Margins
	- (1) ตั้งคา Top เทากับ 0.2
	- (2) ตั้งคา Bottom เทากับ 0.2
	- (3) ตั้งคา Left เทากับ 0.2
	- (4) ตั้งคา Right เทากับ 0.2

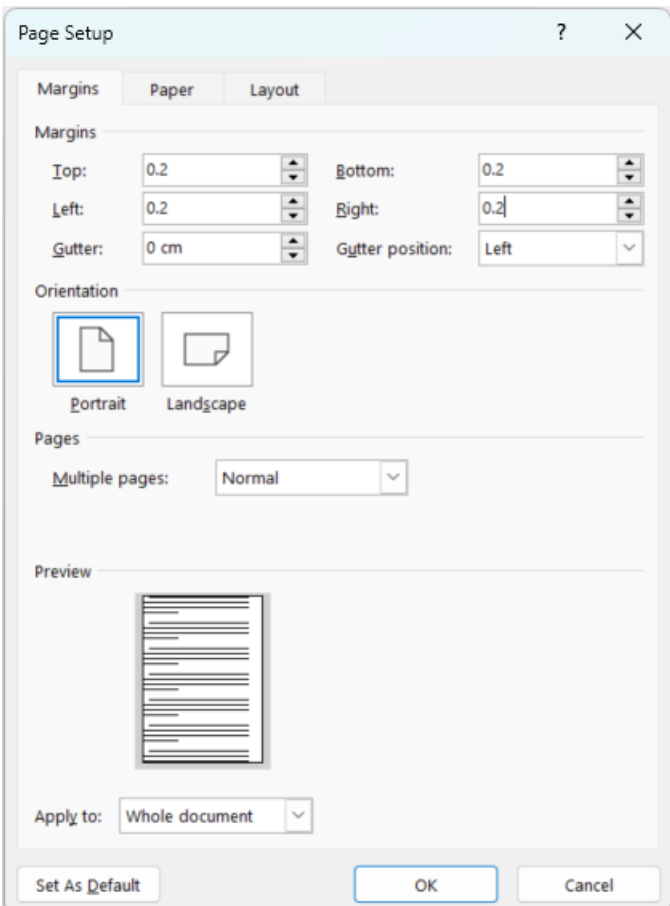

4. เมื่อกำหนดค่าหน้ากระดาษ และขอบกระดาษ เสร็จสิ้นแล้ว ให้กดปุ่ม OK

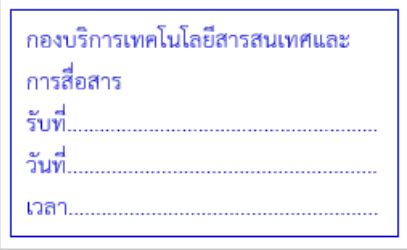

5. ใหดำเนินการบันทึกไฟล เปนไฟล PDF โดยเขาไปที่เมนูคำสั่ง File > Save As แลวตั้งชื่อไฟล และเลือก ชนิดของไฟล์เอกสารเป็น PDF(\*.pdf) เลือกพื้นที่จัดเก็บแล้วกดปุ่ม Save

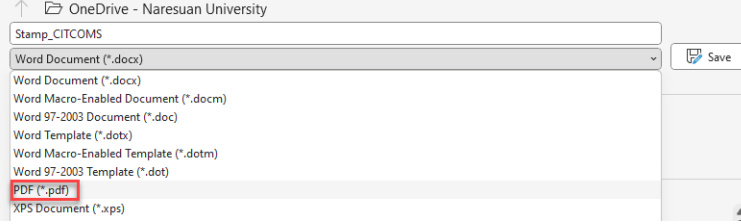

6. เสร็จสิ้นการสรางตรายางดิจิทัล (Stamp)

## **การนำตรายางดิจิทัล (Stamp) ไปใชที่โปรแกรม Adobe Acrobat การสรางตรายางดิจิทัล (Stamp)**

- 10. เปดโปรแกรม Adobe Acrobat แลวเปดไฟล PDF ที่ตองการนำตรายางดิจิทัล (Stamp) ใชงาน
- 11. เลือกแถบเมนูคำสั่ง Tool > Stamp แล้วเลือกที่เมนูคำสั่ง Stamp Palette<br>  $\textcircled{1}$  0  $\textcircled{1}$  1  $\textcircled{1}$   $\textcircled{2}$  2  $\textcircled{2}$   $\textcircled{3}$  1  $\textcircled{4}$

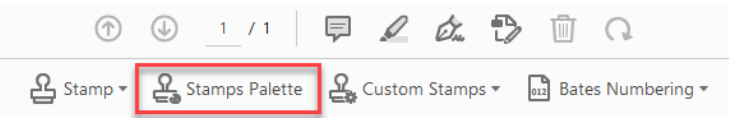

12. นำเข้าไฟล์ Stamp ที่ได้ทำการสร้างไว้สำหรับใช้งานที่โปรแกรม Adobe Acrobat โดยคลิกที่ปุ่ม Import…

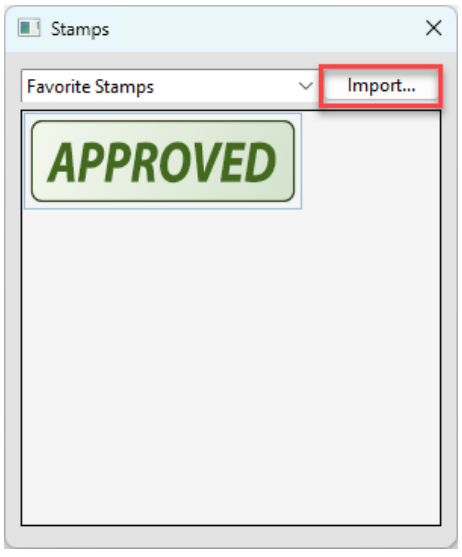

13. เปิดไฟล์ Stamp ที่ได้ทำการสร้างไว้สำหรับใช้งานที่โปรแกรม Adobe Acrobat โดยคลิกที่ปุ่ม Browse…

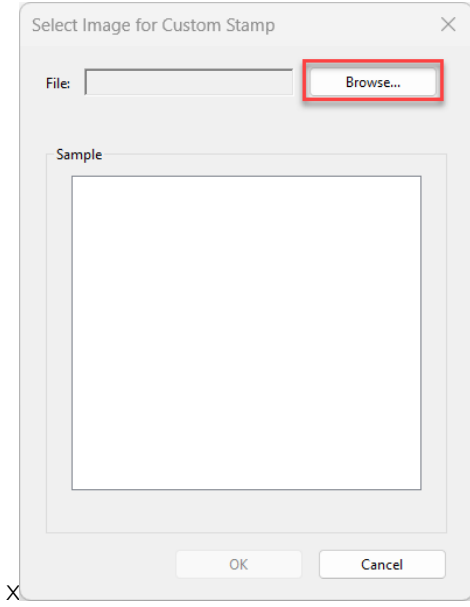

14. คลิกเลือกที่พื้นที่แสดงตัวอยาง (Sample) แลวคลิกที่ปุม OK

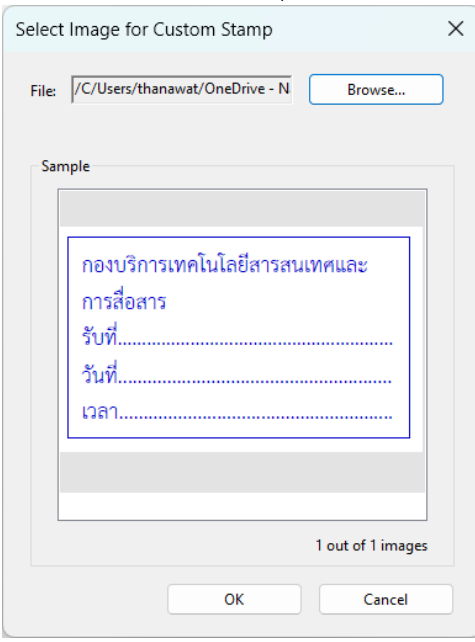

15. จัดกลุมเครื่องมือโดยทำการตั้งชื่อ Category (กรณีที่ตองการสรางกลุมเครื่องมือใหม) หรือทำการเลือก Category ที่ไดสรางไวแลว หลังจากนั้นใหทำการตั้งชื่อ Stamp แลวกดปุม OK

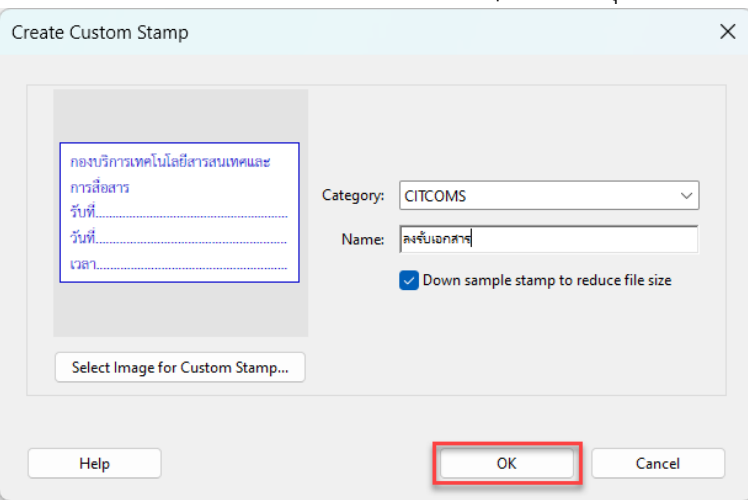

16. เลือกตำแหนงที่วางตรายาง (Stamp) ลงในเอกสาร

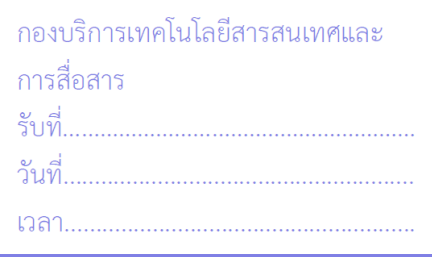

#### **การใชงานตรายางดิจิทัล (Stamp)**

- 1. เปิดโปรแกรม Adobe Acrobat แล้วเปิดไฟล์ PDF ที่ต้องการนำตรายางดิจิทัล (Stamp) ใช้งาน
- 2. เลือกแถบเมนูคำสั่ง Tool > Stamp แล้วเลือกที่เมนูคำสั่ง Stamp

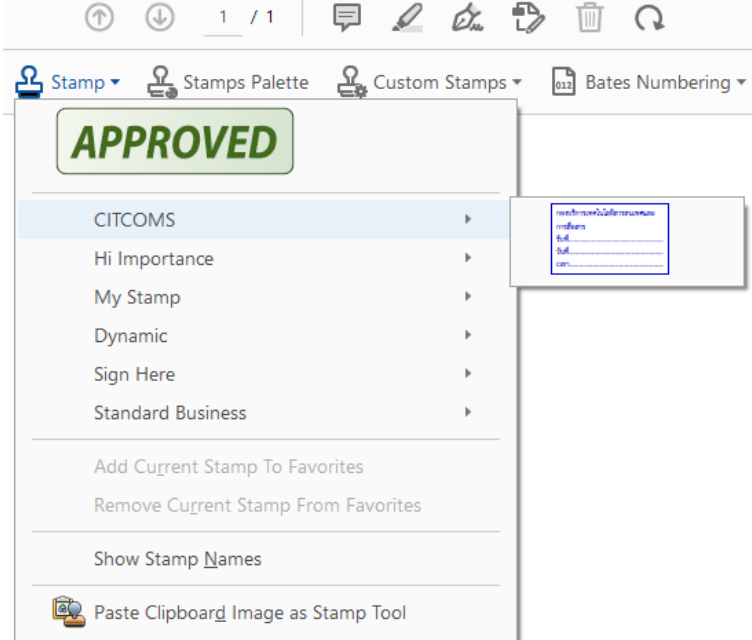

3. เลือกตรายางดิจิทัล (Stamp) ที่ตองการใชงาน แลวเลือกตำแหนงที่วางตรายาง (Stamp) ลงในเอกสาร

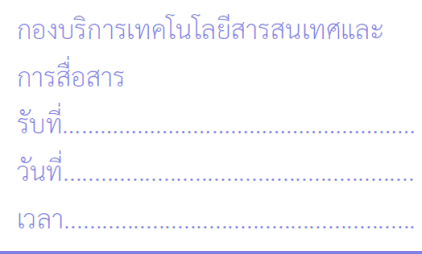

#### **การแกไขใชงานตรายางดิจิทัล (Stamp)**

- 1. เปิดโปรแกรม Adobe Acrobat แล้วเปิดไฟล์ PDF ที่ต้องการนำตรายางดิจิทัล (Stamp) ใช้งาน
- 2. เลือกแถบเมนูคำสั่ง Tool > Stamp แล้วเลือกที่เมนูคำสั่ง Custom Stamps<br>  $\textcircled{\tiny{2}}$   $\textcircled{\tiny{4}}$   $\textcircled{\tiny{4}}$   $\textcircled{\tiny{4}}$   $\textcircled{\tiny{5}}$   $\textcircled{\tiny{6}}$   $\textcircled{\tiny{6}}$

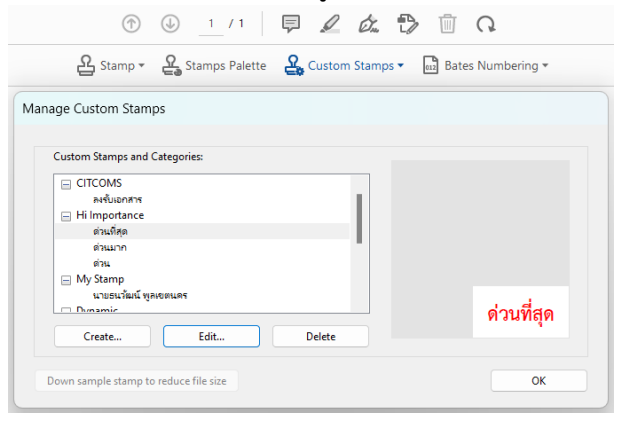

4. โดยหากตองการแกไขตรายางดิจิทัล (Stamp) ใหทำการเลือกชื่อตรายางดิจิทัล (Stamp) แลวเลือกที่ปุม เมนู Edit…

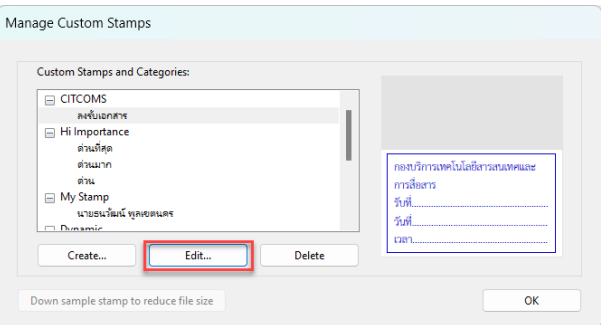

5. ทำการแก้ไขตรายางดิจิทัล (Stamp) แล้วทำการคลิกที่ปุ่ม OK

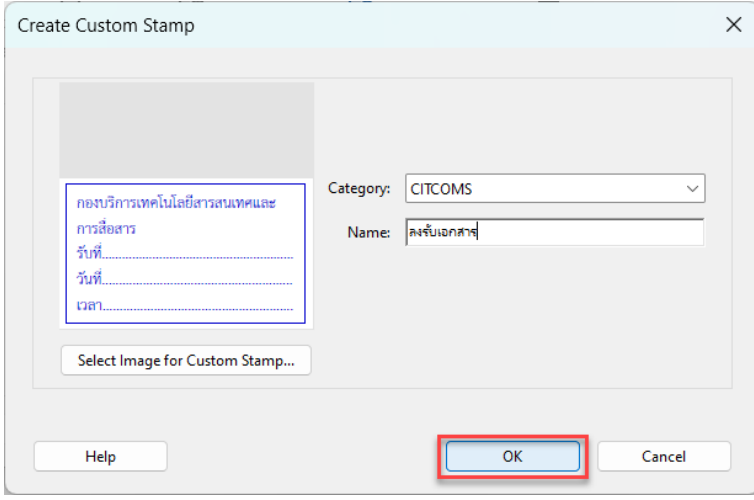

6. เสร็จสิ้นการใชงานตรายางดิจิทัล (Stamp)

# **ขั้นตอนการรับ-สงหนังสือราชการในรูปแบบอิเล็กทรอนิกส**

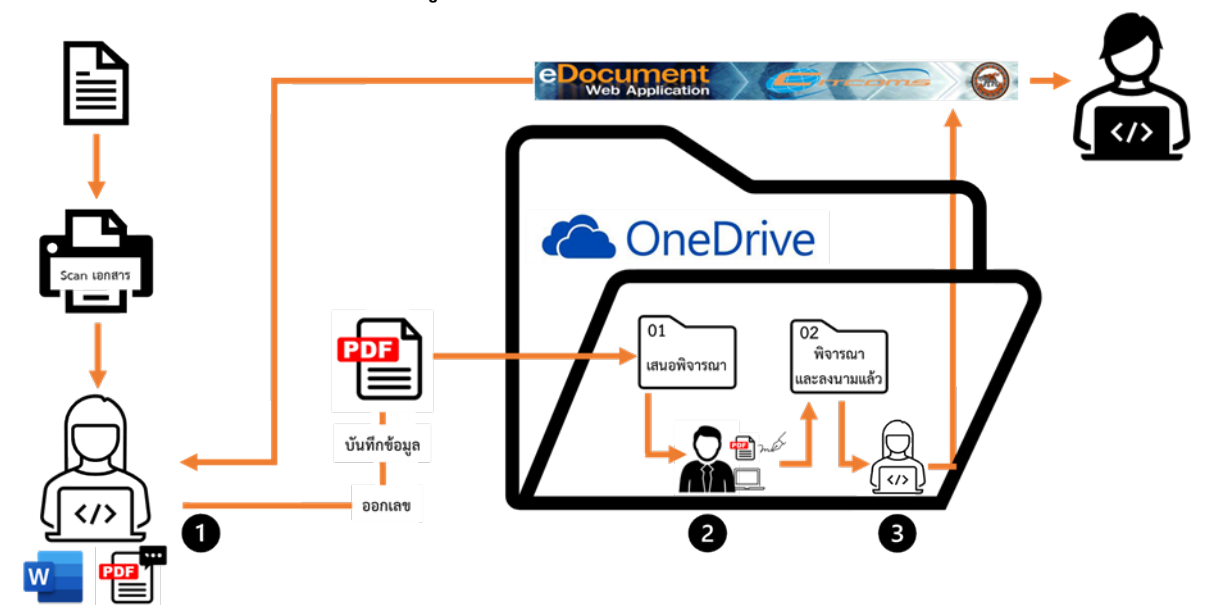

## **กระบวนการสงหนังสือราชการ**

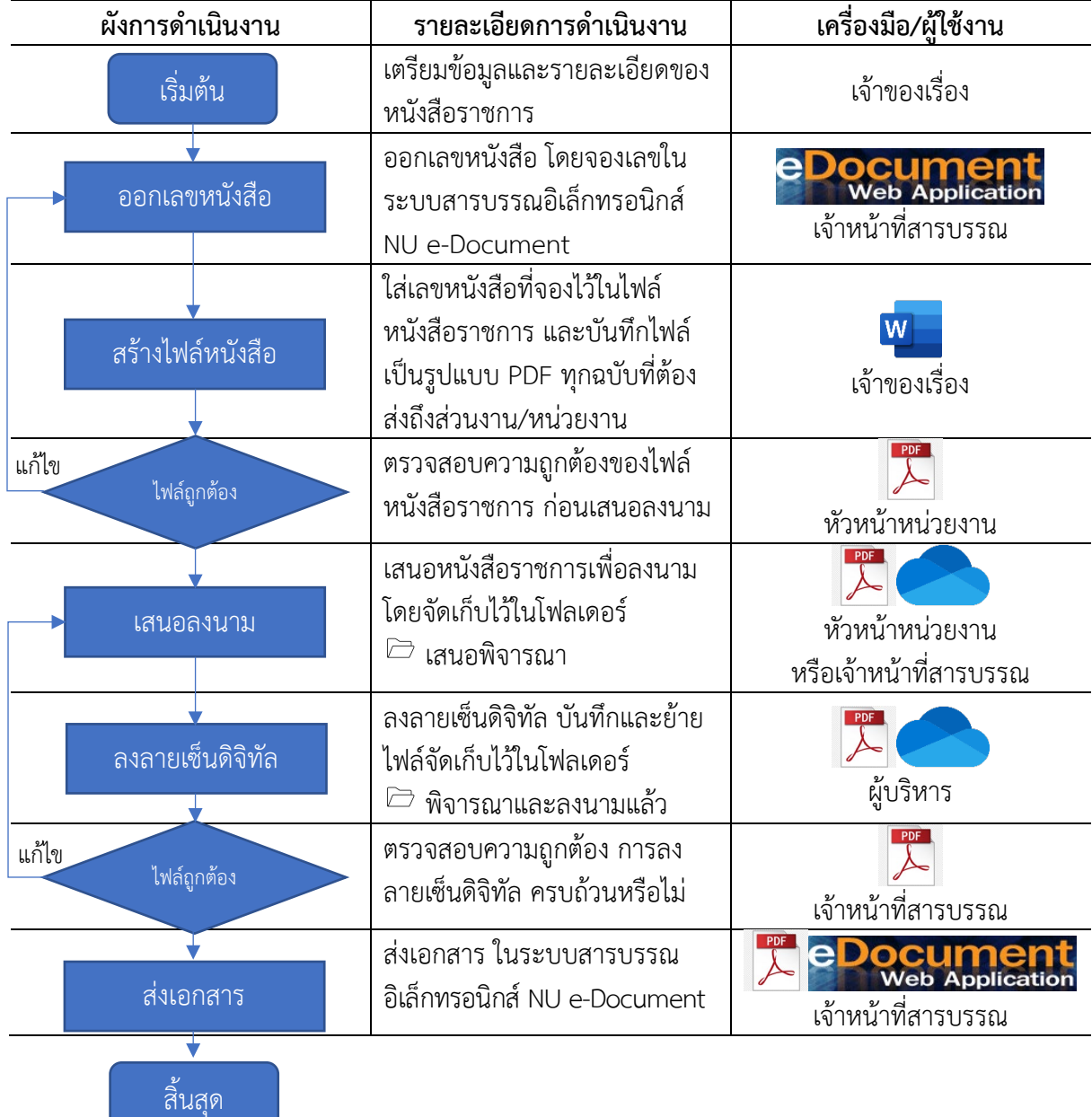

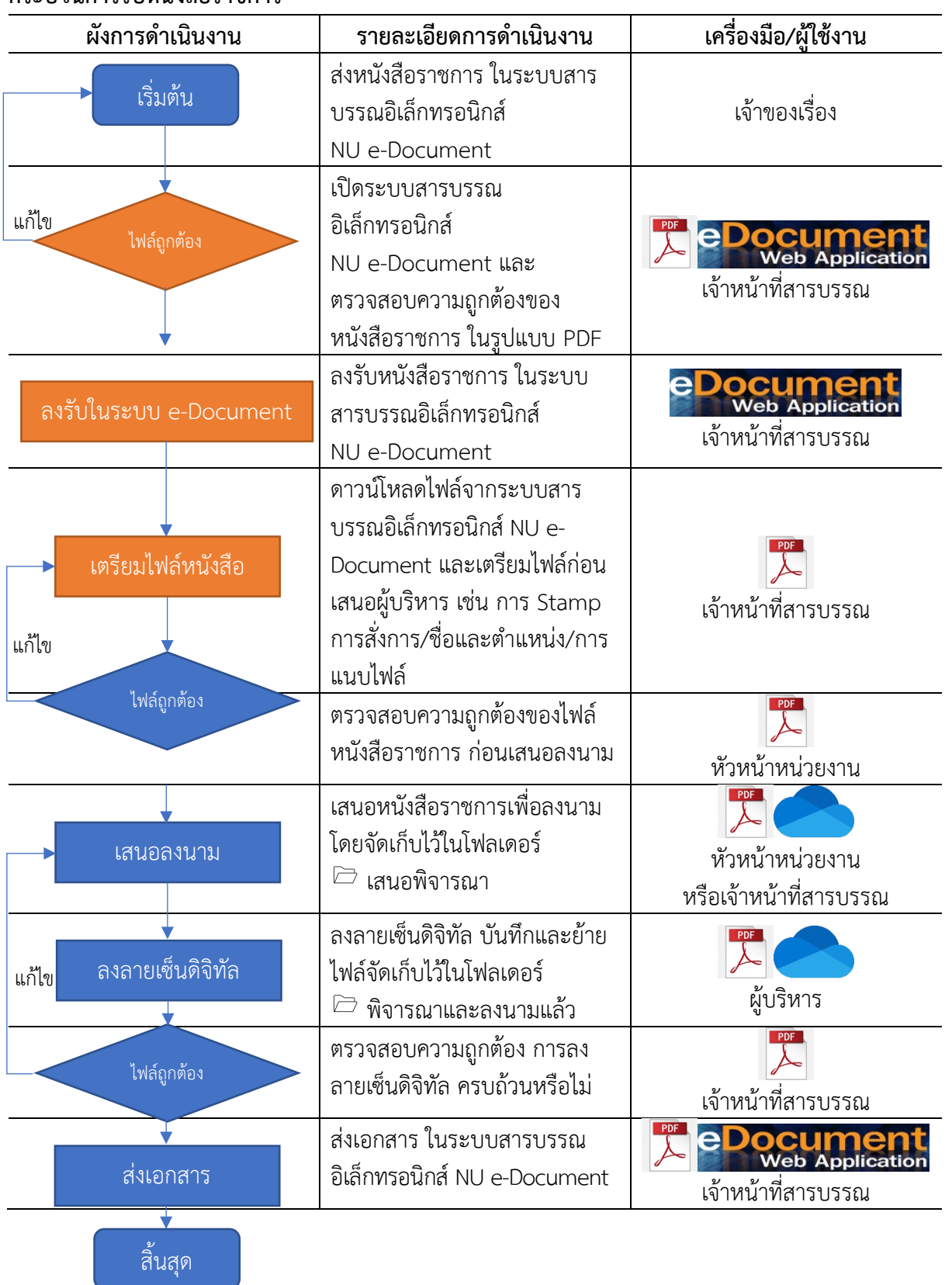

**กระบวนการรับหนังสือราชการ**

#### **บรรณานุกรม**

Smart & Easy Work with SaraLee (2566). **Word: สรางลายเซ็น electronic และเก็บไวใชงานเรื่อยๆ ทำงายและไวใน 5 นาที**. สืบคนเมื่อวันที่ 11 พฤษภาคม 2566. จากเว็บไซต https://www.youtube.com/watch?v=0ha0sRGYGco